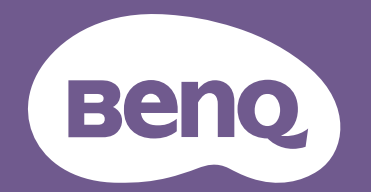

# 数码投影机 用户手册

V 1.00

# <span id="page-1-0"></span>**保修及版权信息**

#### 有限保修

在正常使用和存放情况下, BenQ 对本产品的任何材料和工艺缺陷提供保修。

要求保修时必须提供有效三包卡和有效发票。如果在保修期内发现本产品有缺陷, BenQ 唯一的 义务和针对您的独家补救办法是更换任何有缺陷的部件 (包括劳务费)。当您购买的产品有任 何缺陷时应立即通知经销商,以获得保修服务。

重要事项:如果客户未按照 BenQ 的书面用法说明使用本产品,将不适用上述保修。尤其是环境 湿度必须介于 10% 和 90% 之间、温度介于 0°C 和 35°C 之间、海拔高度低于 4920 英尺,以及避 免在多灰尘的环境下操作本投影机。本保修授予您特定的法律权利,您可能还享有其它权利, 具体取决于您所在的国家。

有关其它信息,请访问 www.BenQ.com。

#### 版权

明基智能科技 (上海)有限公司 (BenQ) 版权所有 2019。保留所有权利。未经明基智能科技 (上海)有限公司事先书面许可,不得以任何形式或方式,包括电子、机械、磁性、光学、化 学、手写或其它方式,对本文的任何部分进行复制、传输、转译、储存于检索系统或翻译成任 何文字或电脑语言。

#### 免责声明

对于本文之任何明示或默示内容,明基智能科技 (上海)有限公司不做任何保证,亦拒绝对任 何特殊目的之商用性或适用性目的予以保证。此外,明基智能科技 (上海)有限公司保留修订 本手册和随时修改本手册内容的权利,无需通知任何人。

\*DLP、 Digital Micromirror Device 和 DMD 为 Texas Instruments 之商标。其它则分别为其各自公 司或组织的版权。

#### 专利

请进入 http://patmarking.benq.com/ 以了解 BenQ 投影机专利范围的详情。

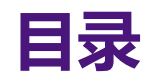

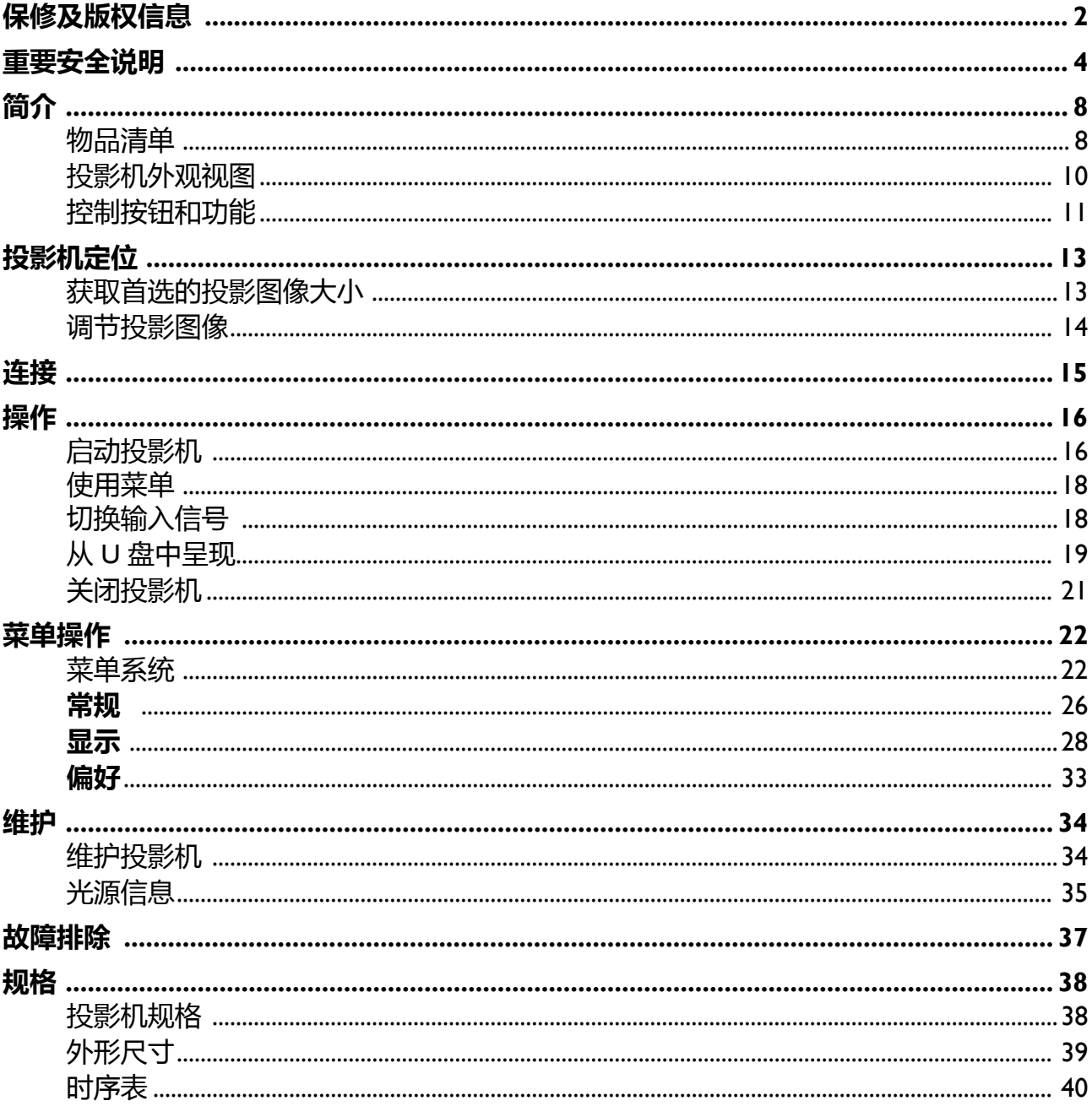

<span id="page-3-0"></span>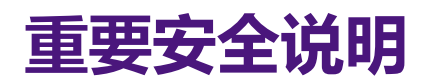

您的投影机经过设计和测试,符合最新信息技术设备的安全标准。然而,为确保安全使用本投 影机,按本手册中提及和产品上标记的说明进行操作是至关重要的。

1. **请在使用投影机之前阅读本使用手册。**请 妥善保存本使用手册以备今后参考。

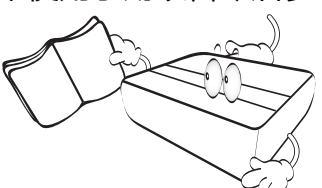

2. **请勿在使用过程中直视投影机镜头。**强光 束可能会损害眼睛。

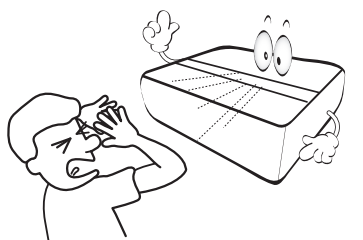

3. **请找专业维修人员进行维修。**

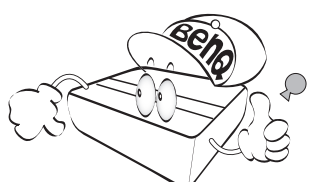

4. **投影机光源开启时,请切记要打开镜头门 (如有)或取下镜头盖 (如有)。**

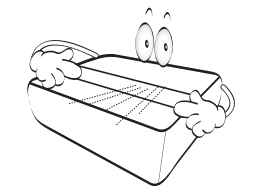

5. 运作期间光源的温度极高。

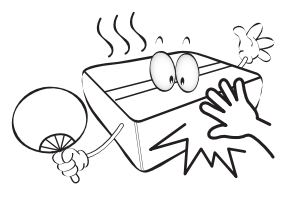

6. 在某些国家,电源电压不稳定。本投影机 在 100 到 240 伏的交流电源电压范围内 可以正常运行,但在停电或电压波动超过 **±**10 伏时会无法正常运行。**在电源电压可 能波动或断电的区域,建议您通过电源稳 压器、电涌保护器或不间断电源 (UPS) 来连接投影机。**

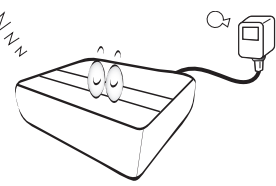

7. 投影机工作时,请勿使用任何物体阻挡投 影镜头,否则会造成物体过热、变形甚至 起火。

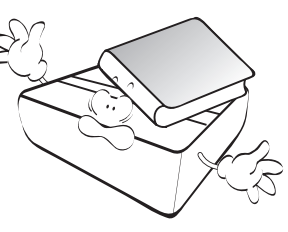

8. 请勿使用超过额定光源寿命的光源。

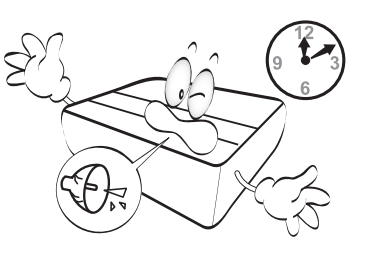

9. 请勿将投影机置于不稳的推车、架子或 桌子上。投影机可能跌落,遭受严重 损坏。

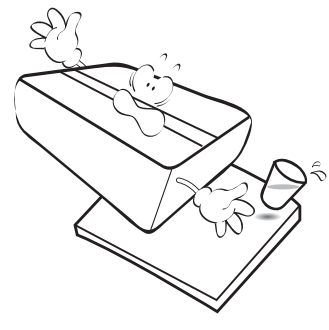

10. 请勿尝试拆解本投影机。机身内部含有 危险的高电压组件,万一接触人体时可 能会造成电击死亡。用户唯一可维修的 部分是光源,光源有其自己的可卸下 护盖。

在任何情况下,您都不可以打开或卸下 其它护盖。仅专业维修人员可进行维修。

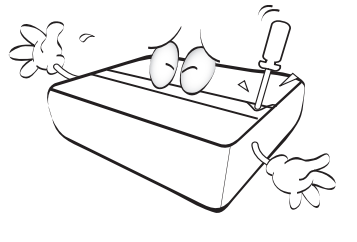

- 11. 请勿堵塞通风孔。
	- 请勿将投影机放置在毯子、寝具或其它柔软的 表面上。
	- 请勿用布或其它物体覆盖投影机。
	- 请勿在投影机附近放置任何易燃品。

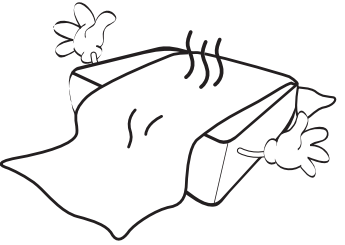

如果通风口严重受阻,投影机内部过高 的热度可能会引起火灾。

- 12. 使用过程中应始终将投影机置于水平表 面上。
	- 请勿在左右倾斜角度大于 10 度或前后倾斜角度 大于 15 度的情况下使用投影机。使用投影机 时,如果未完全水平放置,可能会导致光源出 现故障或损坏。
- 13. 请勿垂直竖立投影机。这样会导致投影 机倾倒,造成人身伤害或投影机损坏。

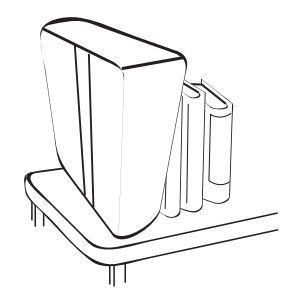

14. 请勿踩踏投影机或在投影机上面放置任何 物体。这样做不仅可能对投影机造成损 坏,而且还可能导致事故和人身伤害。

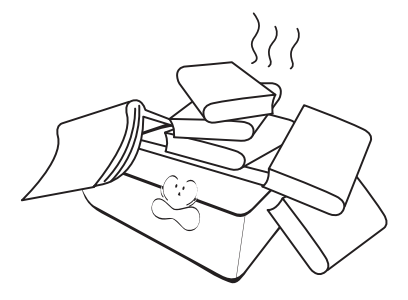

- 15. 当投影机在运行时,您可能会感觉有热气 和气味从通风栅中排出。这是正常现象, 并非产品缺陷。
- 16. 请勿在投影机附近或投影机上面放置液 体。液体如果溅入投影机内,可能导致投 **,"<br>影机故障。如果投影机已被淋湿, 请将投** 影机电源线从墙壁插座上拔掉,然后通知 BenQ 人员维修投影机。

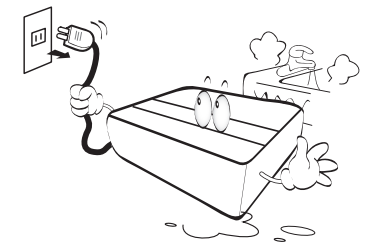

17. 本设备必须接地。

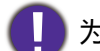

为避免损坏 DLP 芯片,请勿将高能激光束对准投影镜头。

- 18. 请勿将投影机置于任何以下环境中。
	- 通风不佳或狭窄的空间。请至少离墙 50 厘米, 并确保投影机周围空气流通。
	- 温度过高的地方,如窗户紧闭的汽车内。
	- 过度潮湿、有灰尘或烟雾的地方,这样会污染 光学元件 , 缩短投影机使用寿命并使图像变暗。

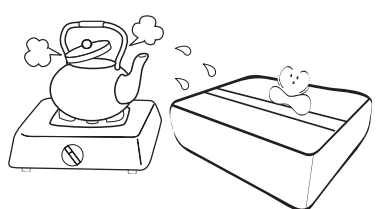

- 火警附近的地方。 - 环境温度高于 40°C / 104°F 的地方。
- 海拔高于 2000 米的地方。

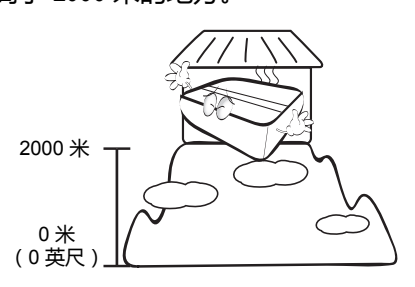

#### 风险组 2

- 1. 根据光源和光源系统的光生物学安全性, 本产品属于 IEC 62471-5:2015 的风险群 组 2。
- 2. 本产品可能有危害性的光辐射。
- 3. 请勿在操作灯泡时直接注视光源,可能对 眼睛有害。
- 4. 正如任何强光源一样,请勿直接注视该 光束。

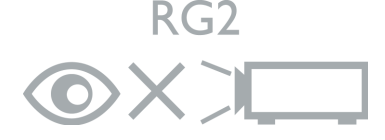

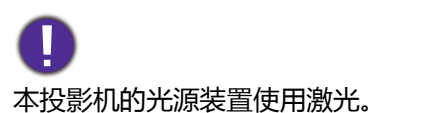

#### 激光警示

本产品属于 1 级激光产品并符合 IEC 60825-1:2014。

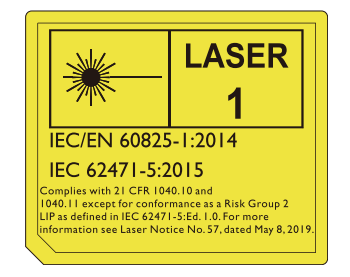

上述激光警示位于本设备的底部。

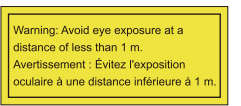

- 注意事项旨在监管儿童, 请勿让他们在离投 影机的任何距离直接注视投影机光束。
- 注意事项旨在于投影机镜头前用遥控器对着 投影机时应注意的事项。
- •注意事项旨在让用户避免使用光学辅具,如 在光束中的望远镱或天文望远镜。

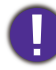

注意 – 执行非指定程序的控制或调整可能导致有害的 辐射曝露。

# <span id="page-7-0"></span>**简介**

# <span id="page-7-1"></span>**物品清单**

请小心打开包装,并检查是否包含下列所有物品。如果缺失任何物品,请与购买本投影机的经 销商联系。

标准附件

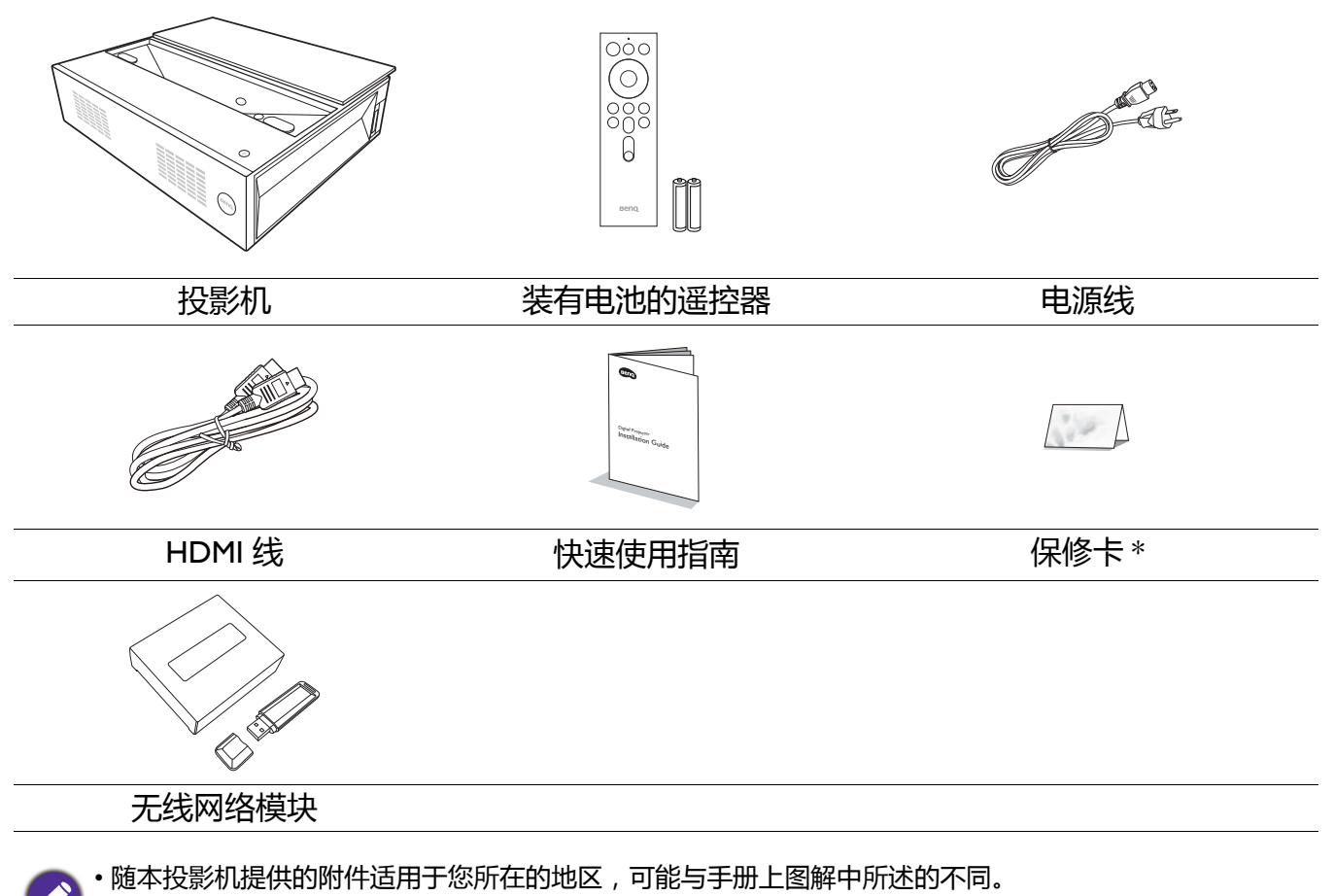

• \* 仅部分特定地区提供保修卡。详细信息请咨询经销商。

#### 选配附件

• BenQ 3D 眼镜

#### 更换遥控器电池

- 1. 按图解打开电池盖。
- 2. 取出旧电池 (如有)并放入两节 AAA 电池。 请确认电池正负极位置正确,如图所示。

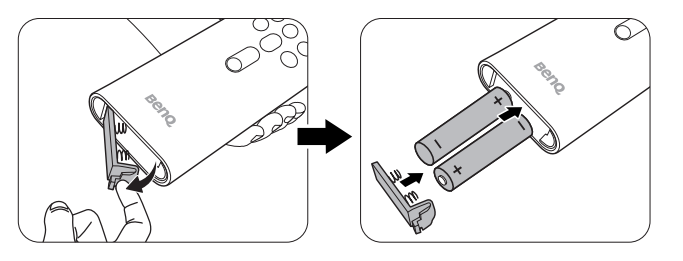

- 3. 放回电池舱盖直至听到其就位的咔嗒声。
	- 避免将遥控器和电池置于高温和高湿度环境下,如厨房、浴室、桑拿房、日光浴室或密闭的汽车中。
	- 只可使用电池厂商推荐的相同或同类电池进行更换。
	- 根据厂商说明和当地环境规定处理旧废电池。
	- 请勿将电池丢入火中,这样可能有爆炸的危险。
	- 如果电池用尽或长时间不用遥控器, 请将电池取出, 以免发生电池漏液而损坏遥控器。

#### 安装无线网络模块

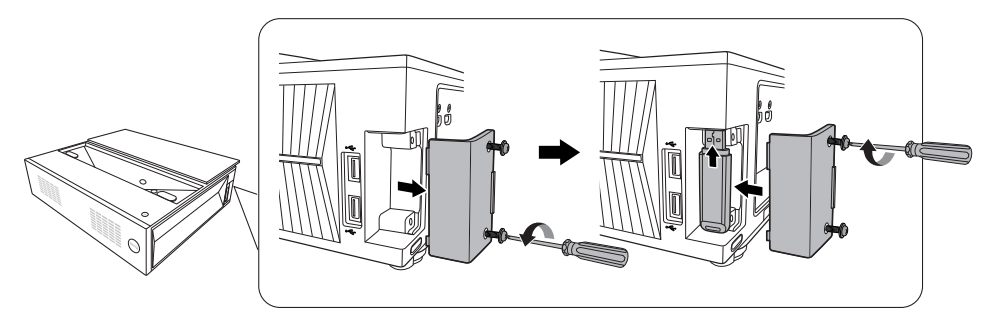

- 1. 请确认投影机已关闭且电源线已断开连接。
- 2. 拧开固定模块护盖的螺丝。
- 3. 取下模块护盖。
- 4. 插入无线网络模块,如图所示。
- 5. 更换模块护盖并拧紧螺丝。

#### 使用定位装置

从投影机后面可拉出两把尺用于测量投影机与屏幕之间的投影距离,该功能可帮助您定位投 影机。

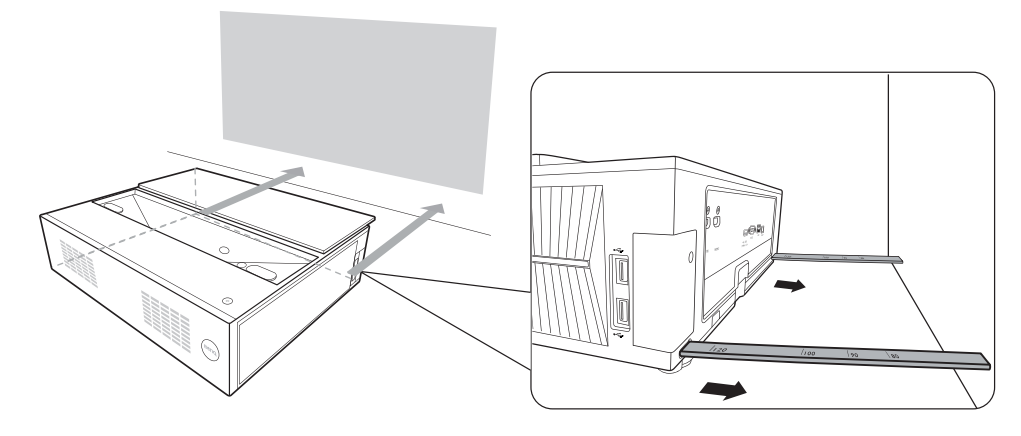

# <span id="page-9-0"></span>**投影机外观视图**

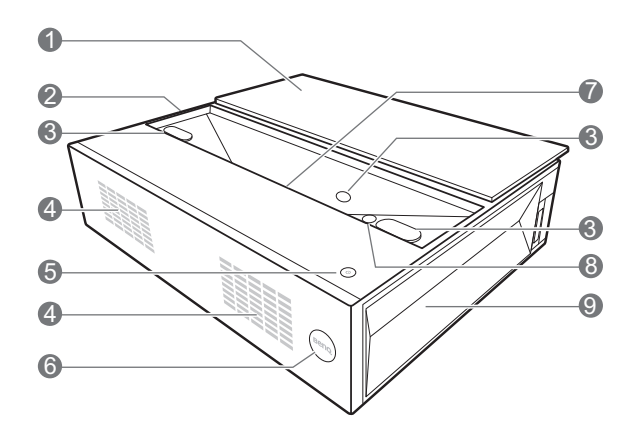

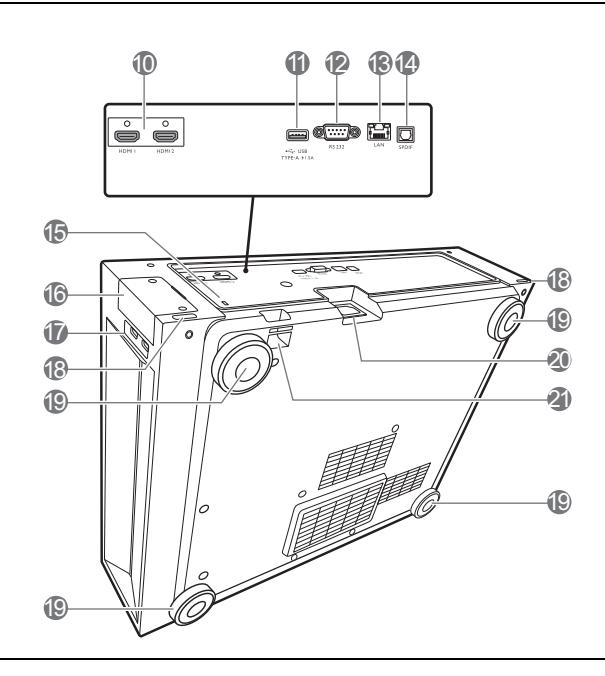

- 1. 镜头盖
- 2. 通风口 (进风口)
- 3. 护眼传感器
- 4. 扬声器
- 5. **电源**

可让投影机在待机模式和开启之间进行 切换。

- 6. 红外线遥控传感器
- 7. 投影镜头
- 8. LumiExpert
- 9. 通风口 (出风口)
- 10. HDMI 输入端口 (版本 2.0a)
- 11. USB Type-A 端口 (1.5 A 电源)
- 12. RS-232 控制端口
- 13. RJ-45 LAN 输入插口 (10/100M)
- 14. SPDIF 音频输出端口
- 15. Kensington 防盗锁孔
- 16. 无线网络模块护盖
- 17. USB Type-A 端口
- 18. 定位装置
- 19. 调节支脚
- 20. AC 电源插口
- 21. 安全杆

# <span id="page-10-0"></span>**控制按钮和功能**

#### 遥控器

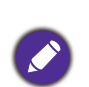

此文档中所描述的所有按键都可在遥控器上 找到。

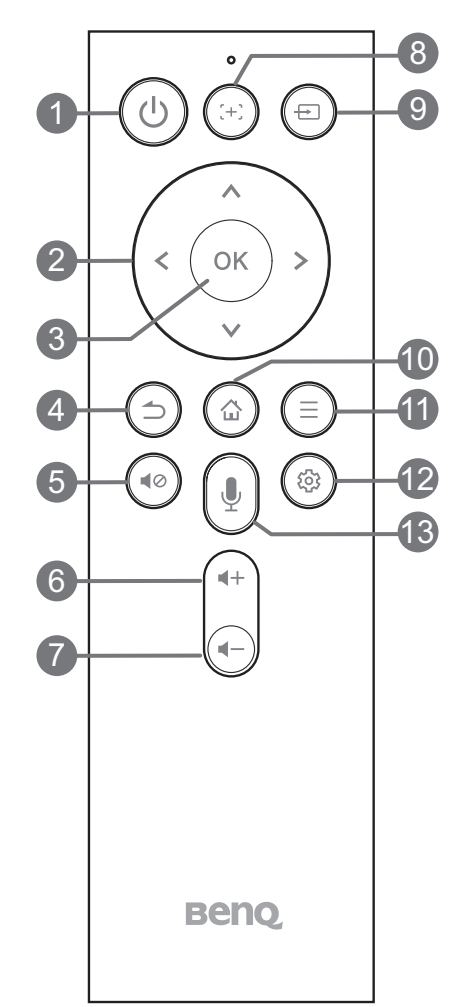

1. **电源**

可让投影机在待机和开启模式之间进行 切换。

- 2. 箭头键 ( A、 V、 <、 > ) 当屏显 (OSD) 菜单被激活时,这些按键 可用作方向箭头来选择所需的菜单项和进 行调整。
- **3. OK** 确认所选屏显 (OSD) 菜单项。
- $4. \bigcirc$ 返回到之前的 OSD 菜单,退出并保存菜 单设置。
- 5. 40 可打开 / 关闭投影机音频。
- 6.  $4+$ 增大投影机音量。
- 7.  $4-$ 减小投影机音量。
- $8. (+)$ 进行电动调焦。
- $9 \boxminus$ 显示信号源选择菜单。
- $10.$   $\hat{\omega}$ 进入 Android 主屏幕。
- $11. \equiv$

显示菜单。

 $12.53$ 

显示投影机设置菜单。

 $13.$   $\bigcirc$ 

在 Android 模式下激活语音功能。

### 遥控有效范围

握住遥控器时,必须与投影机的红外线遥控传感器保持 30 度以内的正交角度,以便正常发挥功 能。遥控器和传感器之间的距离不应超过 8 米 (约 26 英尺)。

遥控器和投影机上的红外线传感器之间,不能有任何会阻挡红外线光束的障碍物。

• 从正面操作投影机

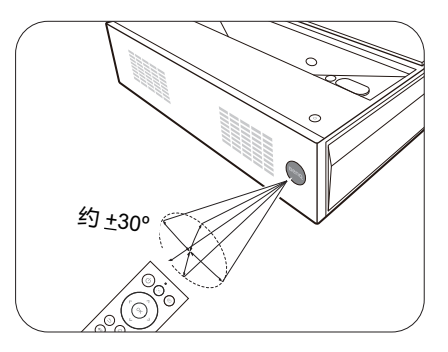

# <span id="page-12-0"></span>**投影机定位**

# <span id="page-12-1"></span>**获取首选的投影图像大小**

投影机镜头至屏幕的距离、缩放设置和视频格式都会影响到投影图像的大小。

### 投影尺寸

• 屏幕宽高比为 16:9,投影图像宽高比为 16:9

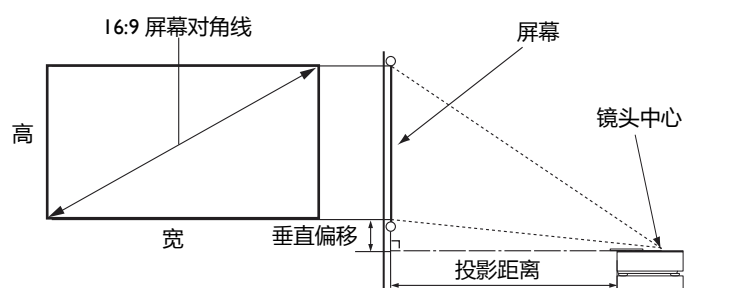

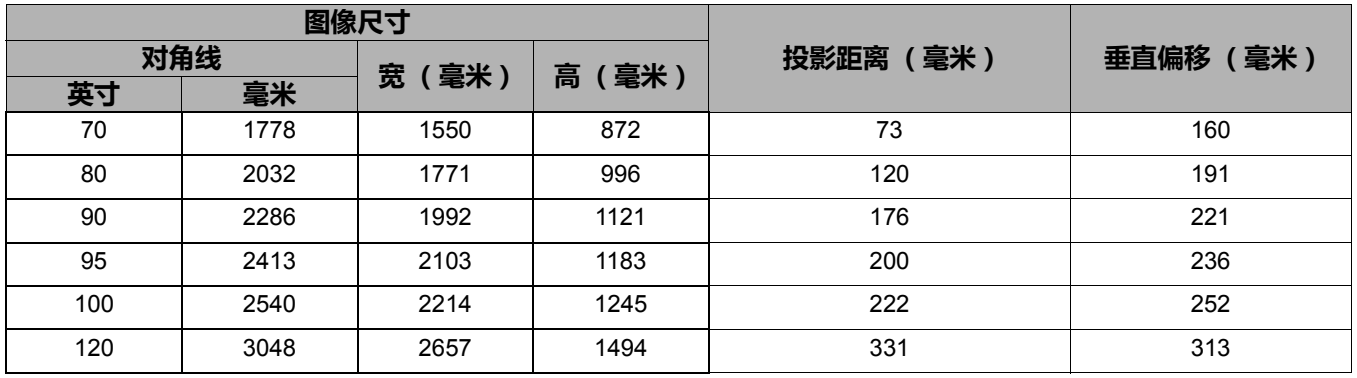

例如,如果您使用 120 英寸的屏幕,建议的投影距离为 331 毫米。

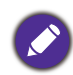

所有测试尺寸都是大约值,实际尺寸可能会有所不同。

BenQ 建议, 如果您要将投影机固定安装在某个地方, 要先使用这台投影机作实际测试, 确认投影大小和距 离,并参考其光学性能之后再进行安装。这会帮助您找到最适合的安装位置。在安装过程中还应该考虑环境 光反射屏与投影机之间的距离。

# <span id="page-13-0"></span>**调节投影图像**

#### 调节投影角度

如果投影机放置于不平坦的表面或者屏幕与投影 机之间未处于垂直方向,则会导致投影图像变 成梯形。您可旋转调节支脚,对水平角度进行 微调。

若要收回支脚,请按反方向旋转调节支脚。

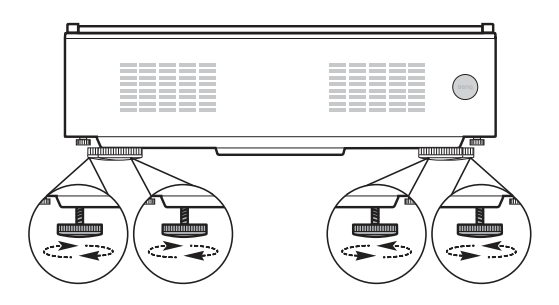

请勿在光源亮起时注视镜头。光源的强光可能会损坏您的眼睛。

#### 微调图像清晰度

按 [+] 显示电动调焦页面。使用 </> 可调整焦距设置。

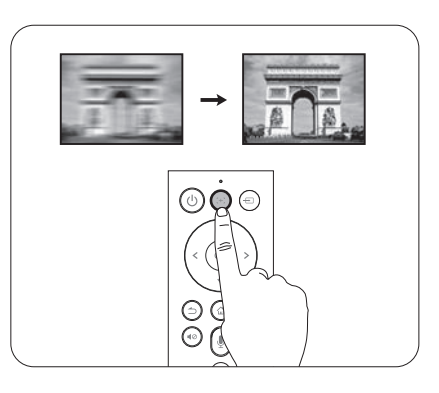

### <span id="page-13-1"></span>校正梯形失真

梯形失真是指投影图像因投影角度而产生梯形的情况。

要自动纠正此问题,请在**显示** > **梯形失真校正**菜单中启用**自动梯形校正**。

手动校正:

- 1. 请进入**显示** > **梯形失真校正** > **手动调整**。
- 2. 按遥控器上的 A/V。
- 3. 梯形失真校正校正页面出现后, 按 V 可校正图像顶 部的梯形失真。按 可校正图像底部的梯形失真。 完成后, 按 二 可保存并退出。
- 4. 要重置**梯形失真校正**校正页面,按三。

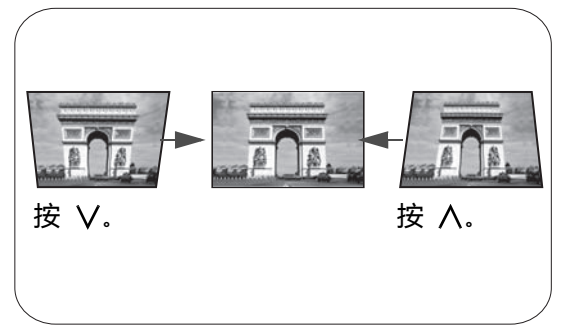

<span id="page-14-0"></span>**连接**

当连接信号源至投影机时,请确认:

- 1. 进行任何连接前已关闭所有设备。
- 2. 为每个信号来源使用正确的信号线缆。
- 3. 确保线缆牢固插入。

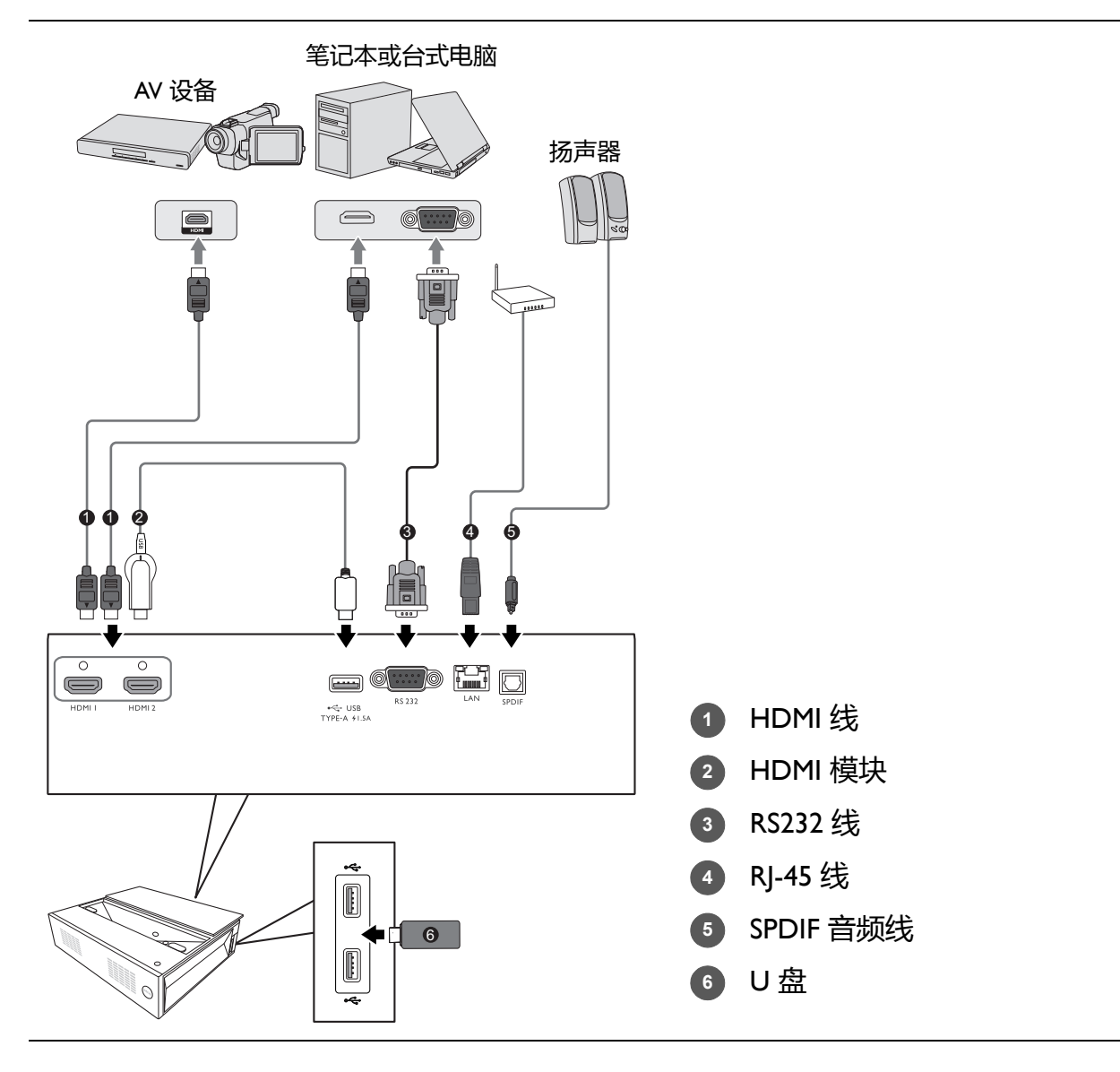

- 在上述连接中, 部分线缆可能不包括在此投影机的包装内 (请参阅第 8 页的 " [物品清单](#page-7-1) " )。您可在电器 商店购买所需线缆。
	- 连接图示仅供参考。不同型号投影机背面的连接插口有所不同。
	- 许多笔记本电脑在连接到投影机时并未打开其外接视频端口。通常, 按组合键 FN + 功能键, 或 Windows + 带显示器符号的 F9 可打开 / 关闭外接显示器。然后同时按下 FN 和标示的功能键。请参见笔记本电脑的 说明文件以找到其组合键的功能。
	- 在投影机打开并选择正确的视频信号源后, 如果未显示所选的视频图像, 请检查视频信号源设备是否已打 开且正确运行。还需检查信号线缆是否已正确连接。

# <span id="page-15-0"></span>**操作**

# <span id="page-15-1"></span>**启动投影机**

- 1. 插入电源线。打开电源插座开关 (若有)。上电后投 影机上的电源指示灯亮蓝色。
- 2. 按投影机或遥控器上的(1)启动投影机。投影机开机 时,电源指示灯会先闪蓝灯,然后常亮白灯。 启动程序约需 30 秒钟。在启动的后面阶段,将投影 启动标志。
- 3. 如果是首次开启投影机,将出现设置向导,引导您完 成投影机设置。如果您已完成此步骤,可跳过该步骤 并转至下一步。
	- 使用遥控器上的箭头键 (  $\Lambda$  /  $V$  / < / > ) 可在菜单项目中移动。
	- 使用 **OK** 确认所选的菜单项。

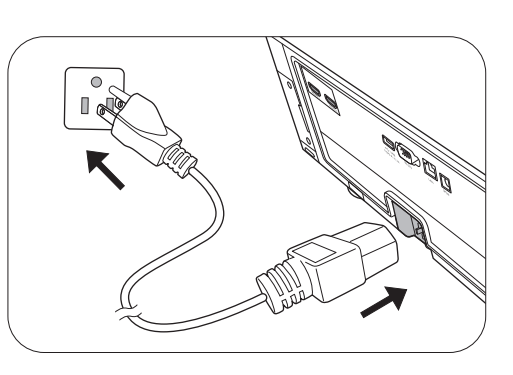

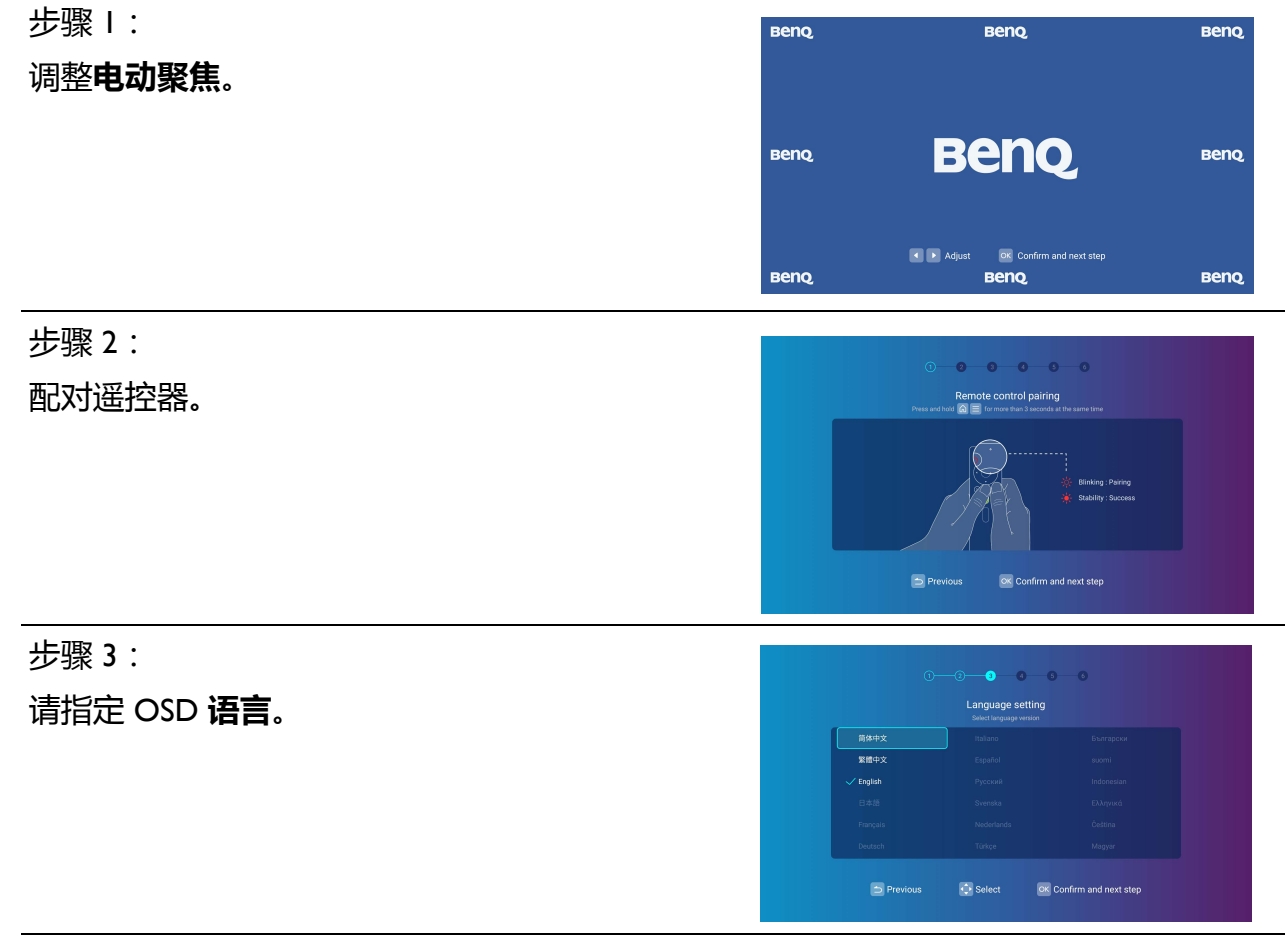

#### 步骤 4:

#### $\bullet$   $\bullet$ 调整**梯形失真校正**。 Keystone correction 有关梯形失真校正的详细信息,请参[见校正梯形](#page-13-1) [失真](#page-13-1)。 Confirm OK Confirm and next ste **B** Previous  $\overline{\mathbb{CP}}$  Select 步骤 5: 调整 Internet 设置。  $\overline{\mathbf{a}}$ a e  $\triangle \otimes$  $A \otimes$ **D** Selec  $\overline{\text{ox}}$  Confirm and next step  $\overline{\text{CD}}$  Do it late 步骤 6: 使用和隐私政策条款。 Privacy policy  $\|\tilde{\mathbf{c}}\|$  se 现在您已完成初始设置。 按 **OK** 启动。 Hello and Wel OK Start using

- 4. 打开所有连接的设备。
- 5. 投影机将自动选择 **Android** (在初始设置)或检测使用的最新信号源。如果投影机未检测到 有效信号,投影机将进入 **Android**。

您还可按 选择所需的输入信号。请参见第 18 页的 " [切换输入信号](#page-17-1) "。

- 请使用原装附件 (如电源线),以免发生触电和火灾等危险。 • 如果投影机因之前的操作而未完全散热,将在点亮光源前运转冷却风扇约 90 秒钟。 • 设置向导屏幕截图仅供参考,可能与实际设计有所不同。
	- 如果输入信号的频率 / 分辨率超出投影机的工作范围, 背景屏幕上将显示 "超出范围 " 的信息。请更改至 与投影机分辨率兼容的输入信号或将输入信号改为较低的设置。请参见第 40 页的 " [时序表](#page-39-0) "。
	- 如果 3 分钟内未检测到信号,投影机将自动进入节省模式。

<span id="page-17-0"></span>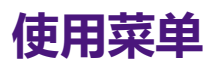

本投影机配备 Android 操作系统,用于进行各种调节和设置。初始化开始或在**信号源**菜单中选择 了 **Android** 后,投影机将显示 Android 系统。如果投影机从输入信号源投影,您可按 并选 择 **Android** 回到 **Android** 模式。

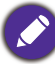

下面的截图仅供参考,可能与实际设计有所不同。

以下是 Android 系统的概述。

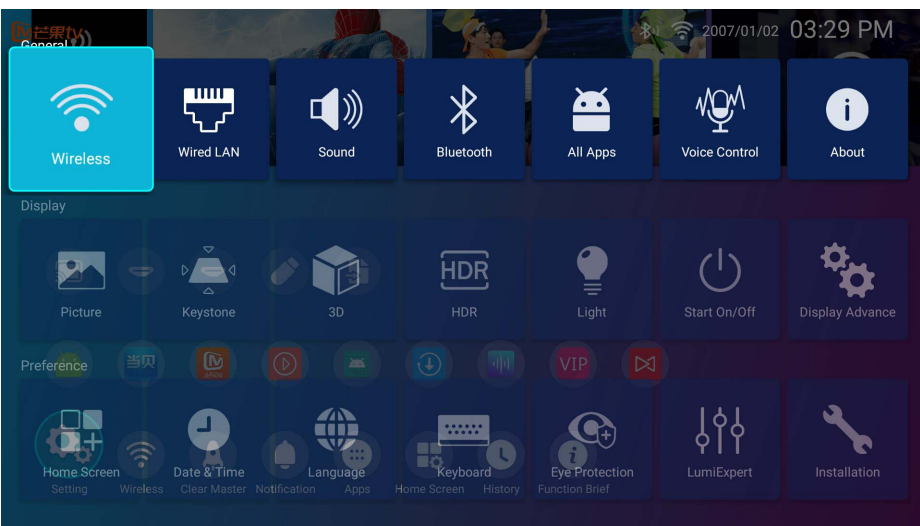

要访问此主屏幕,请按下遥控器上的 愆。

- ・使用遥控器上的箭头键 (^/\/</>) 可在菜单项目中移动。
- 使用遥控器上的 **OK** 以进入所选的菜单项目。
- 使用遥控器上的箭头键 (A/V/</>) 以调整设置, 并使用 OK 以确认或确定选项。

## <span id="page-17-1"></span>**切换输入信号**

投影机可同时连接到多个设备。但是,它一次只能显示一个全 屏幕。启动时,投影机会自动搜索可用信号。 选择信号源:

<span id="page-17-2"></span>1. 按 曰。显示信号源选择菜单。

Source 66 **O** HDMI  $①$  HDMI  $2$ Android

<span id="page-17-3"></span>2. 按 </> 直到选中所需信号, 然后按 OK。

一日检测到后,将显示所选信号源的图像。如果投影机连接了多个设备,则重复步骤 [1-](#page-17-2)[2](#page-17-3) 搜 索其它信号。

•在不同输入信号之间进行切换时,投影图像的亮度将相应变化。

• 要获得最佳图像显示效果,应选择并使用以投影机的自然分辨率输出的输入信号。如果使用任何其它分辨 率,投影机将会根据 " 宽高比 " 设置进行比例调整,可能会导致图像失真或清晰度降低。

# <span id="page-18-0"></span>**从 U 盘中呈现**

投影机上的 USB Type-A 端口可让您浏览连接到投影机的 U 盘上存储的图像和文档文件。这样就 不需要电脑了。

### 支持的文件格式:

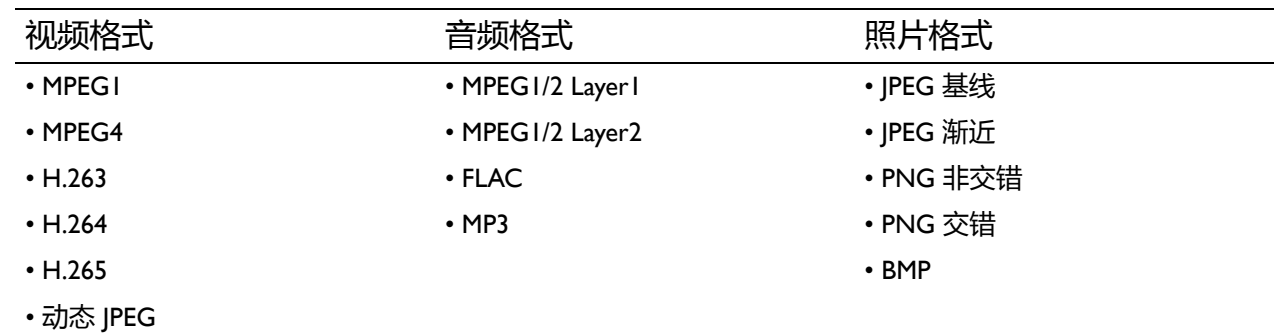

### 查看文件

- 1. 将 U 盘插入投影机侧面的 **USB Type-A** 端口之一。
- 2. 选择**信号源**菜单中的 **U 盘直读**。投影机将显示内置媒体阅读器主页面。
- 3. 按  $\wedge$ / V / < /> 可选择并按 OK 以进入子文件夹或显示文件。
- 4. 显示文件后, 按 OK 和 A/V/</> 可执行进一步的操作, 或按 <>> 可返回上一页面。

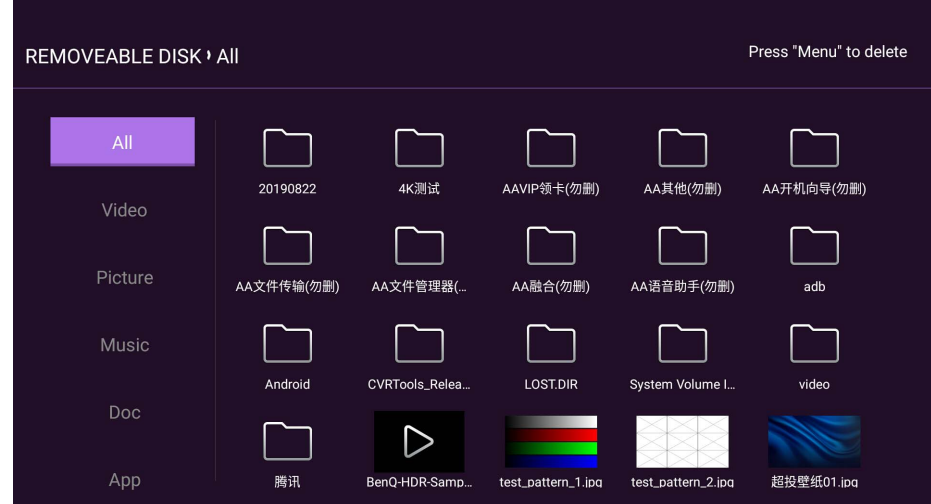

#### • 查看视频片段的按钮功能

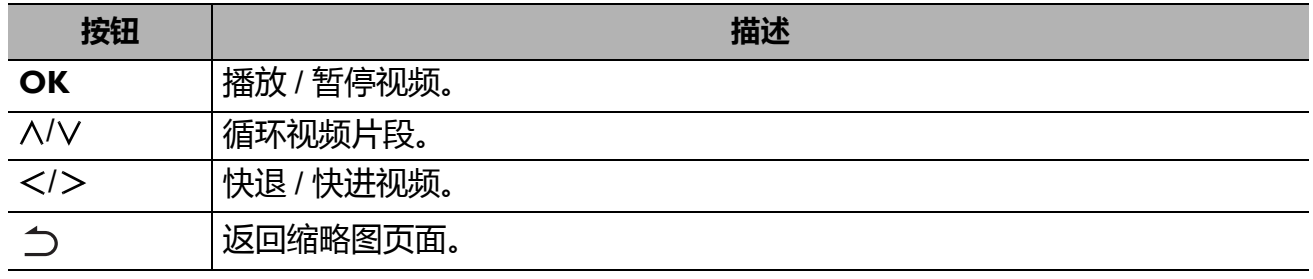

#### • 查看图像的按钮功能

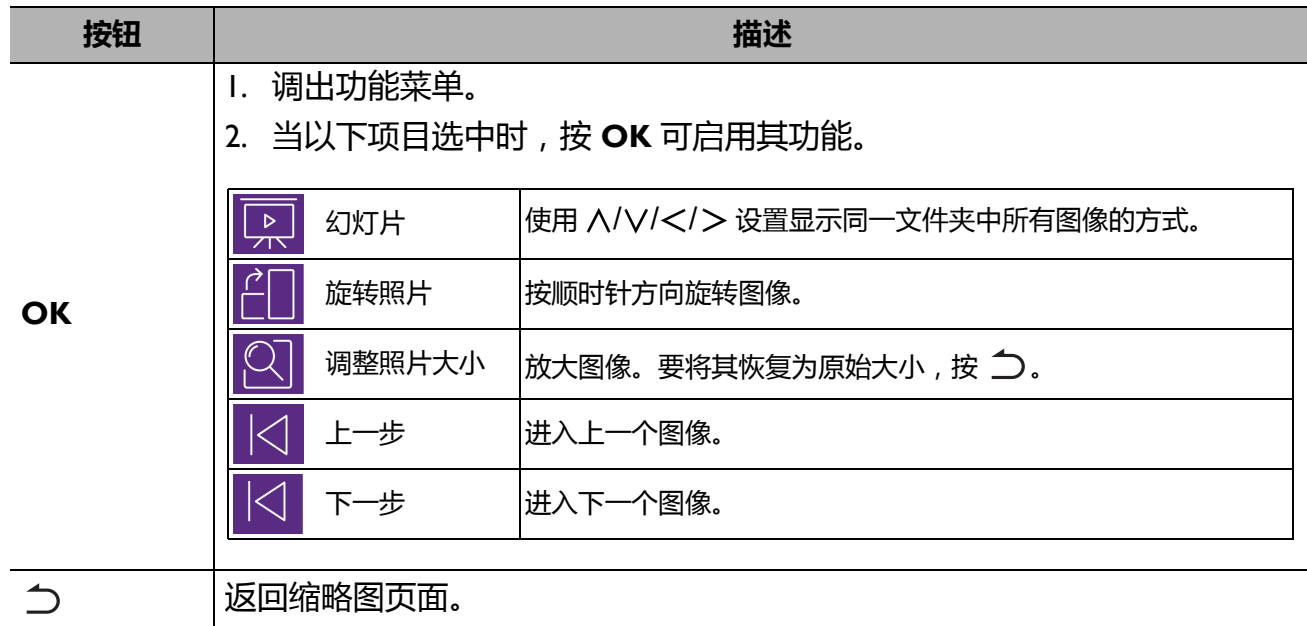

#### • 播放音楽的按钮功能

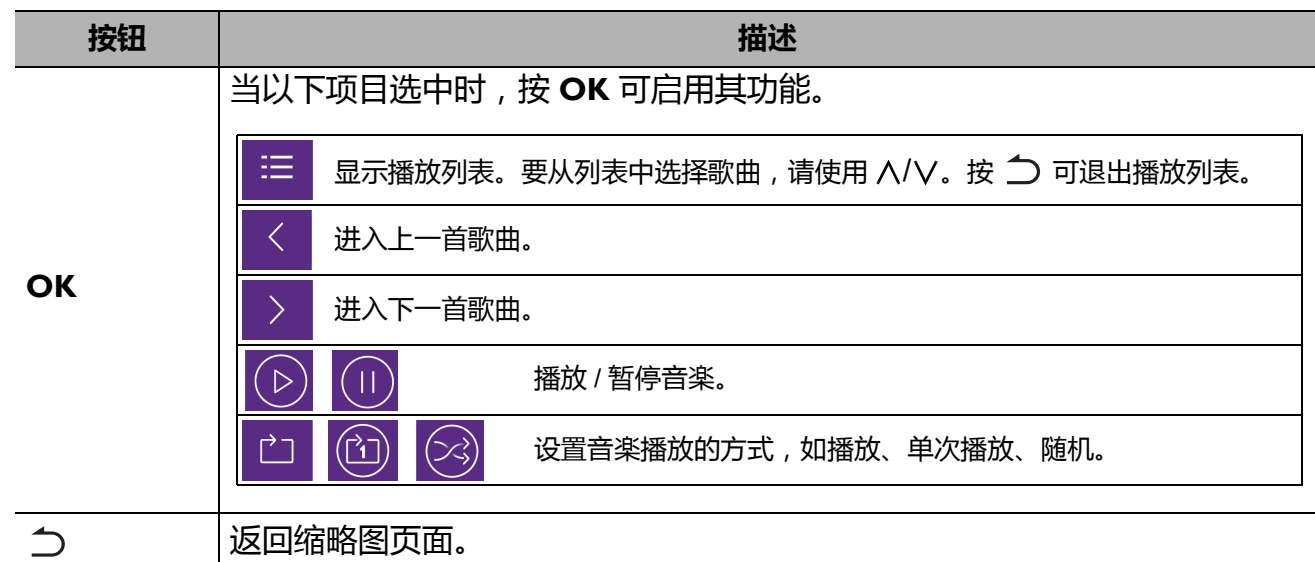

#### • 查看文档的按钮功能

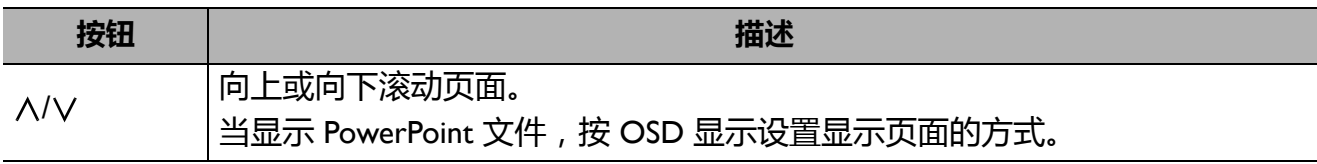

# <span id="page-20-0"></span>**关闭投影机**

- $\mathsf{L}$ . 按  $\mathsf{U}$ , 屏幕上将显示确认提示信息。如果您未在数 秒钟内响应,该信息会消失。
- 2. 再按一次 $\mathbb{U}$ 。电源指示灯闪白色,然后投影机光源 熄灭。
- 3. 冷却过程完成后,电源指示灯将常亮蓝色灯,风扇也 将停止。从电源插座上拔掉电源线。
	- <mark>、</mark>・为保护光源,在冷却过程中,投影机不会响应任何命令。
		- 应避免关机后立即开启投影机, 因为过热可导致光源寿命缩短。
			- 光源寿命会因环境条件和使用情况而有所不同。

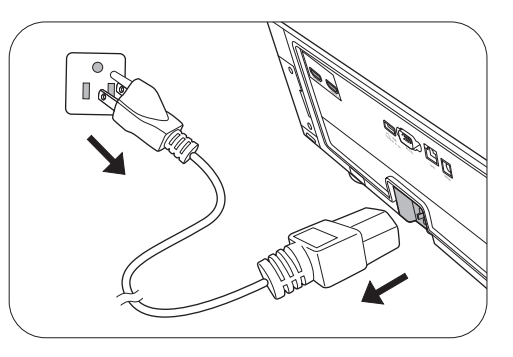

# <span id="page-21-0"></span>**菜单操作**

# <span id="page-21-1"></span>**菜单系统**

请注意,屏显菜单 (OSD) 会因所选信号类型和使用的投影机型号而有所不同。

在投影机检测到至少一个有效信号时菜单项才可用。如果没有设备连接到投影机或未检测到信 号,可访问的菜单项是有限的。

#### **常规**

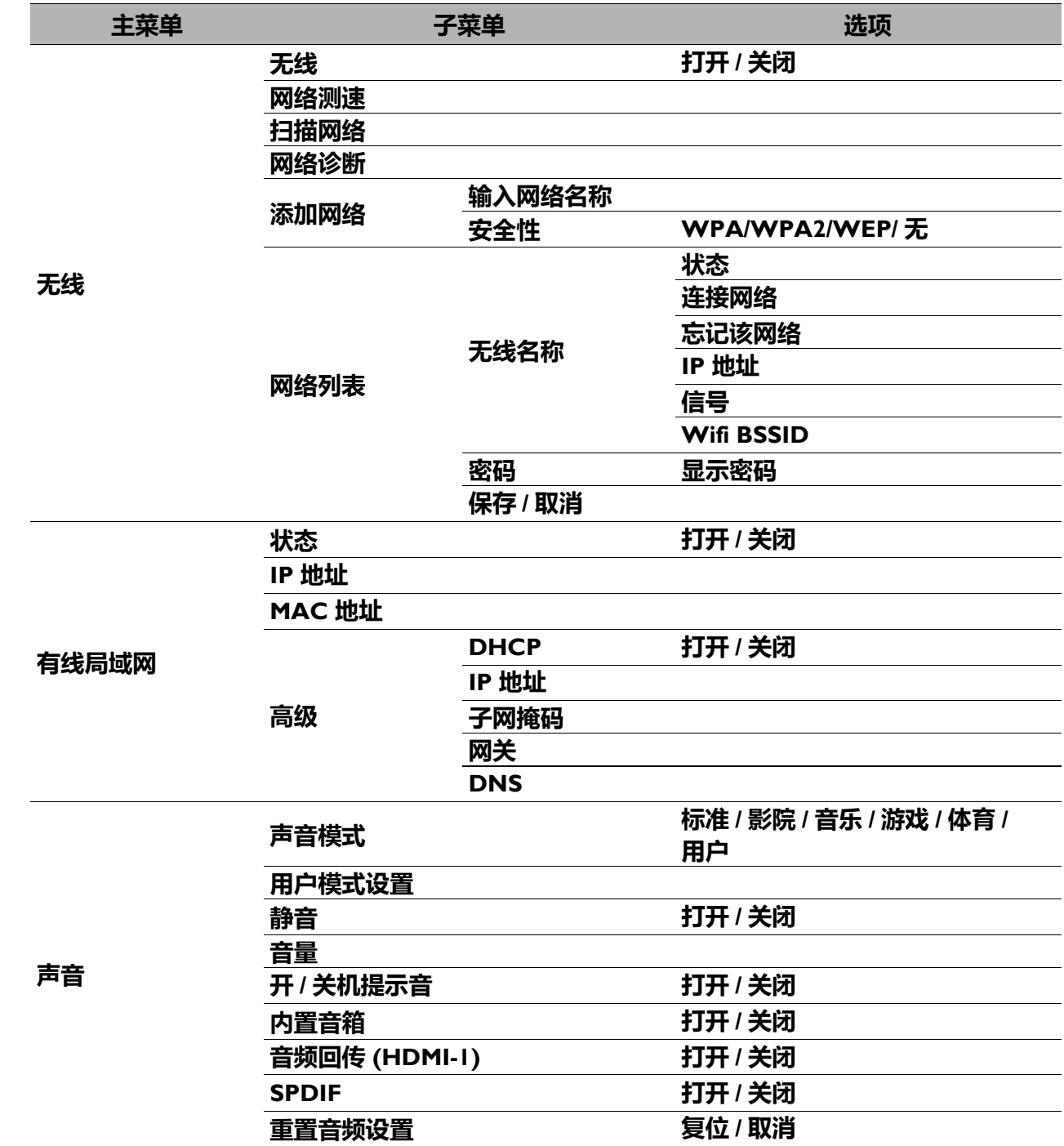

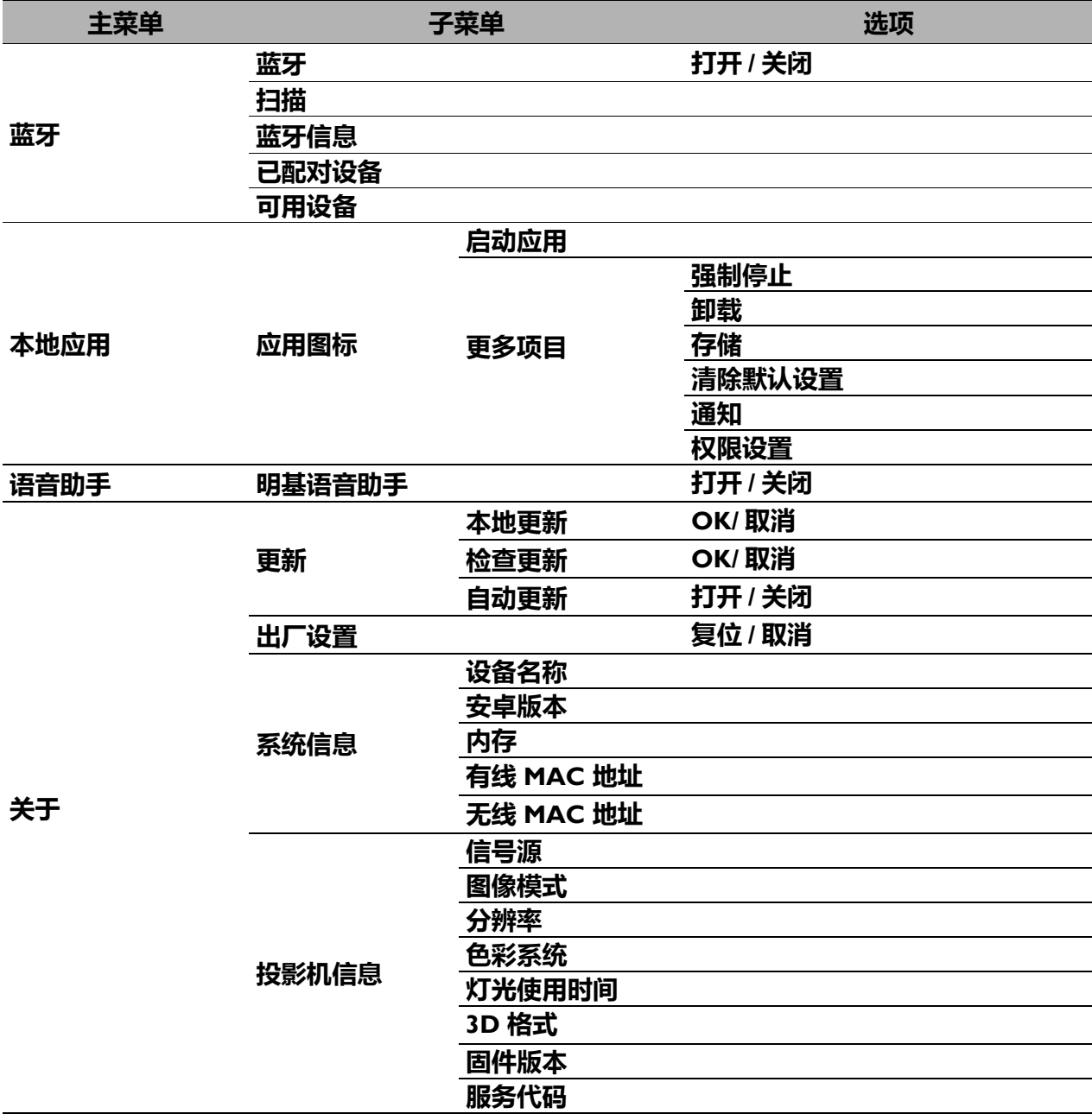

### **显示**

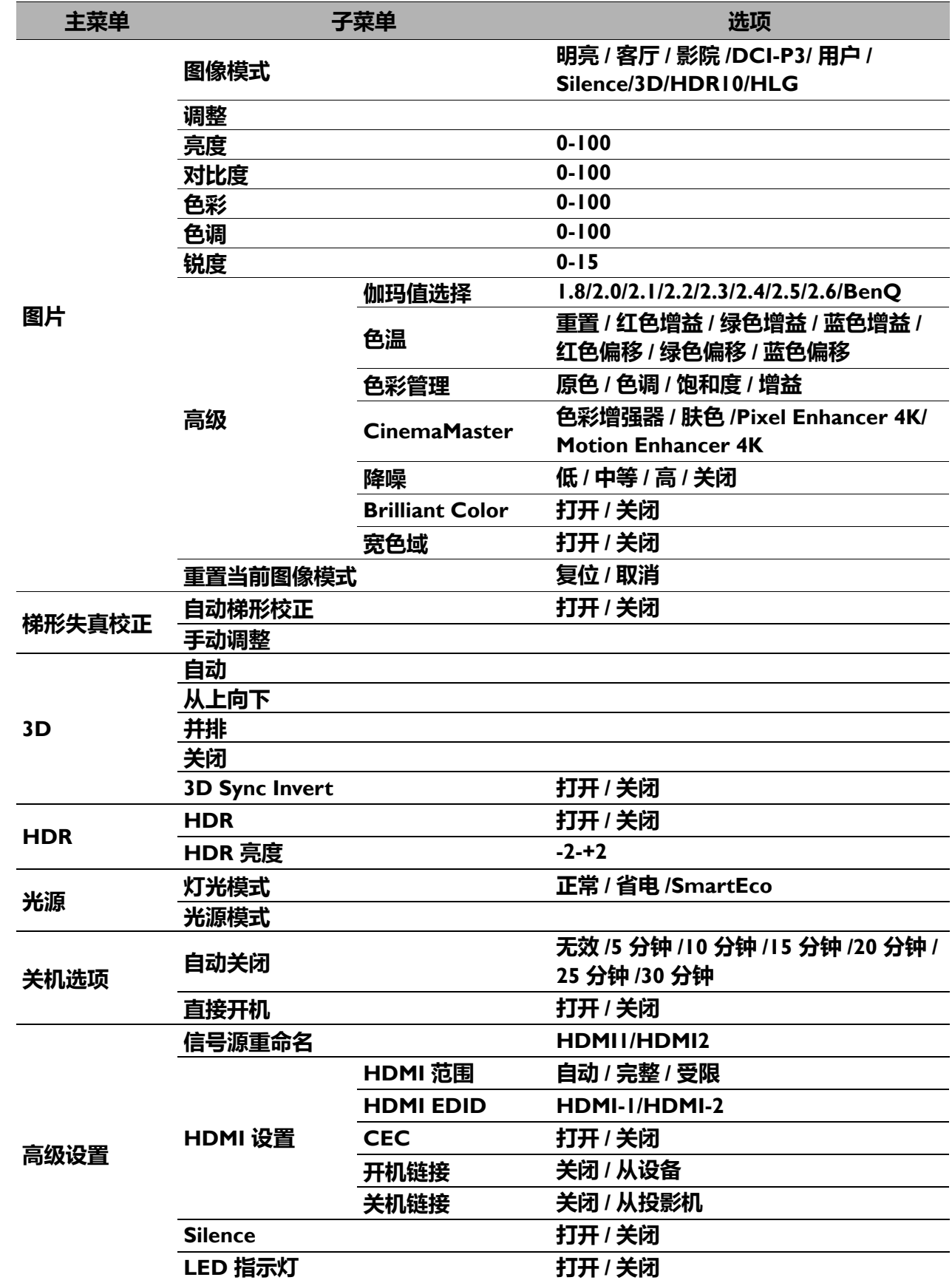

### **偏好**

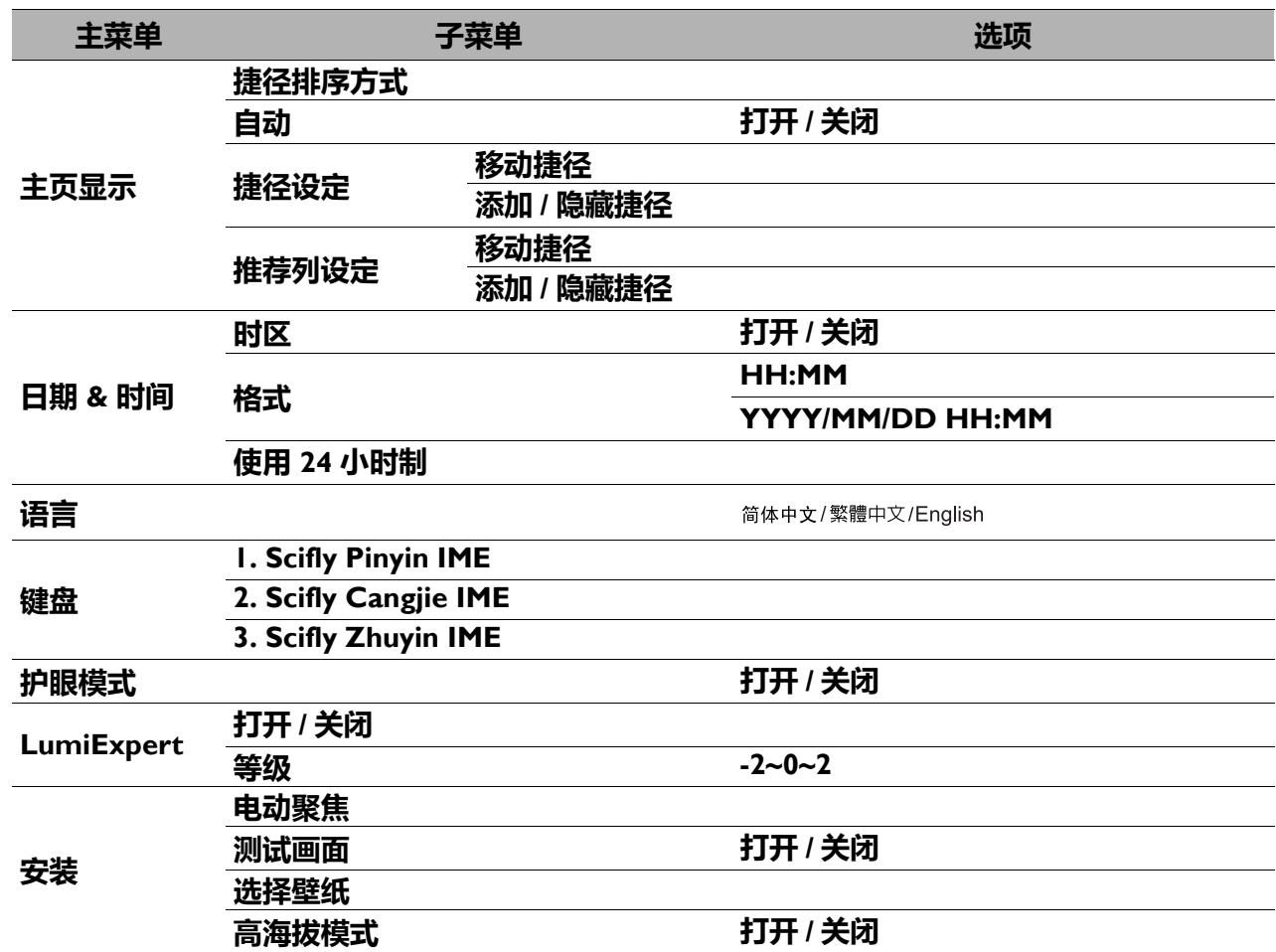

<span id="page-25-0"></span>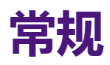

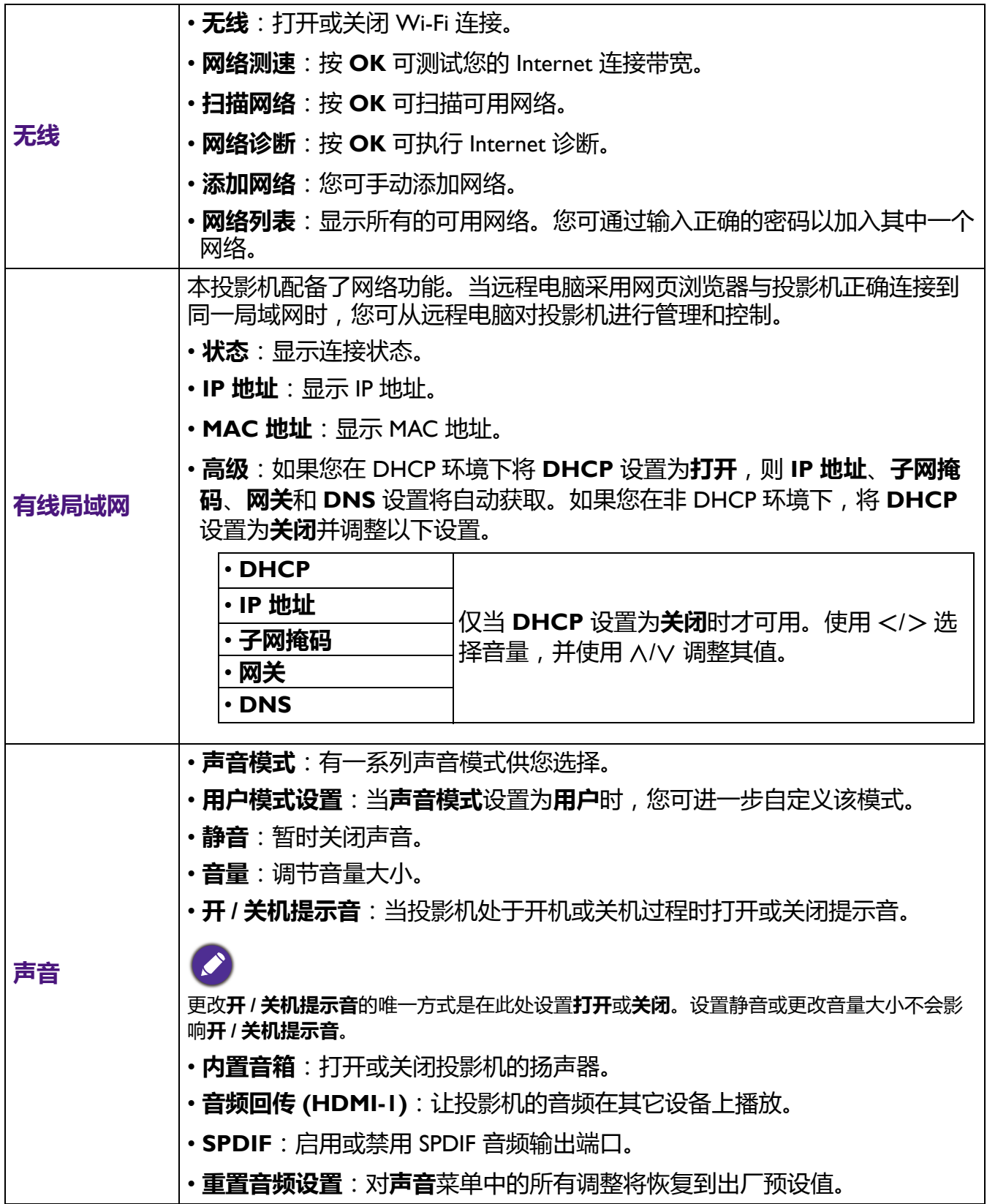

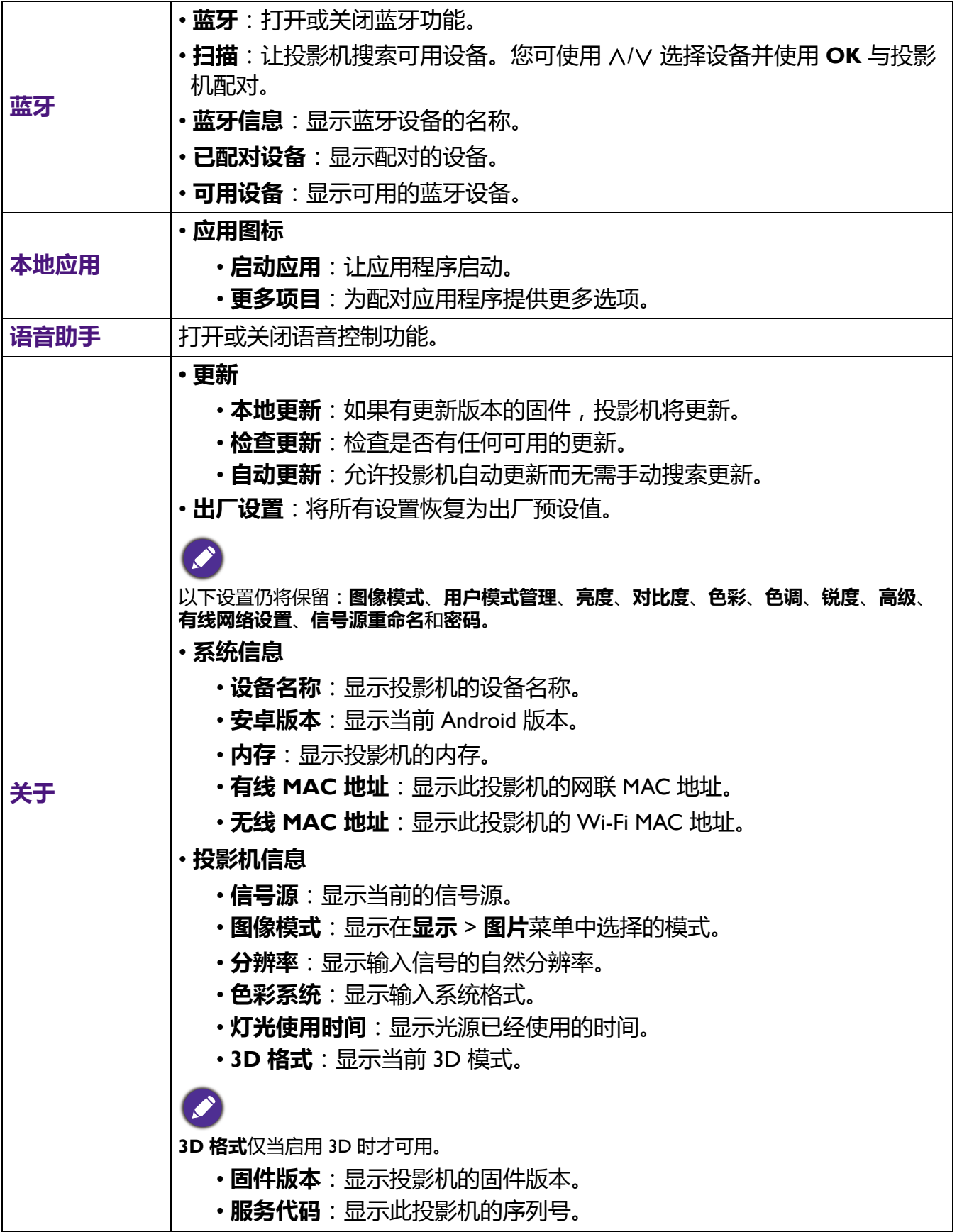

<span id="page-27-0"></span>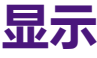

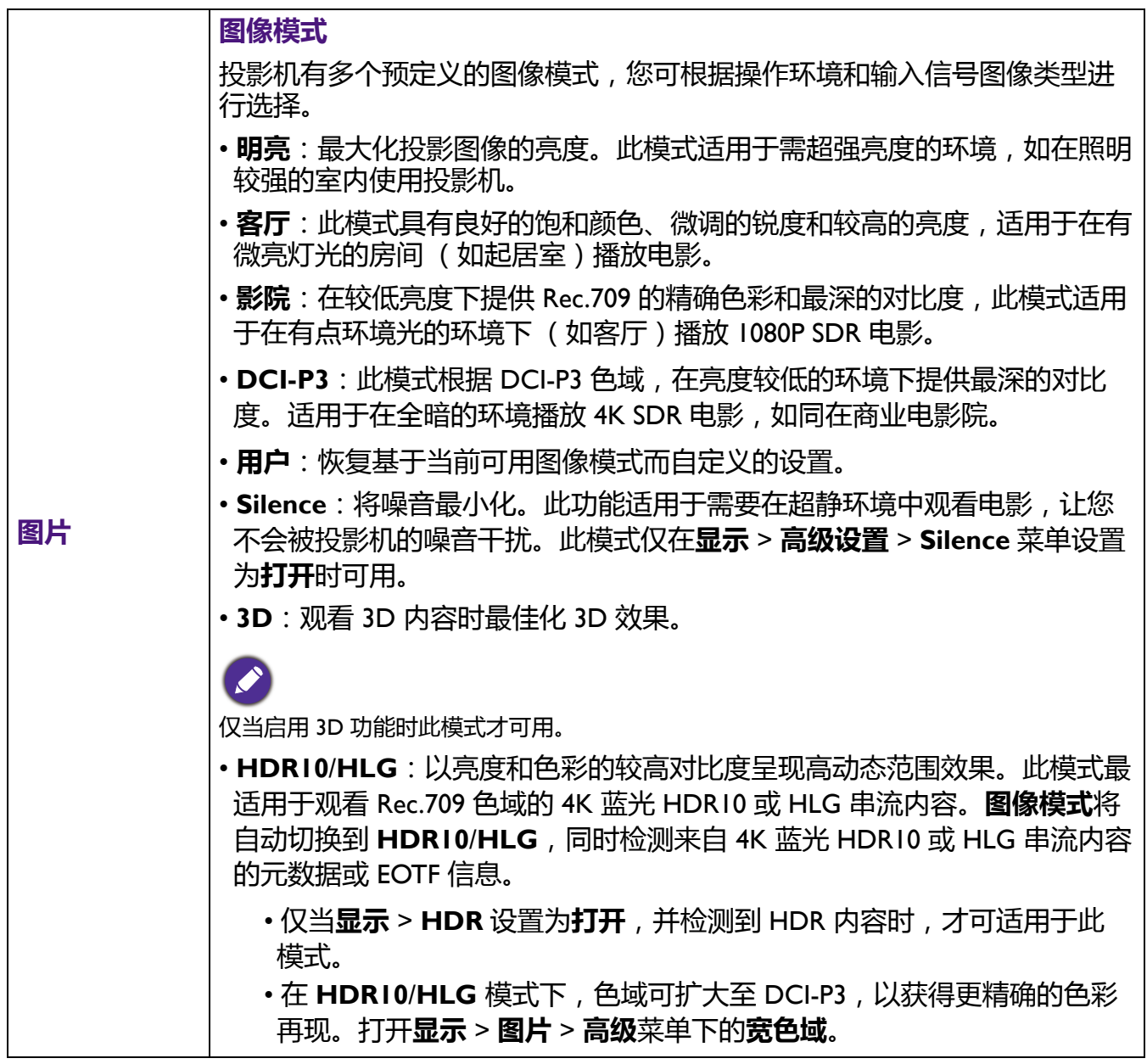

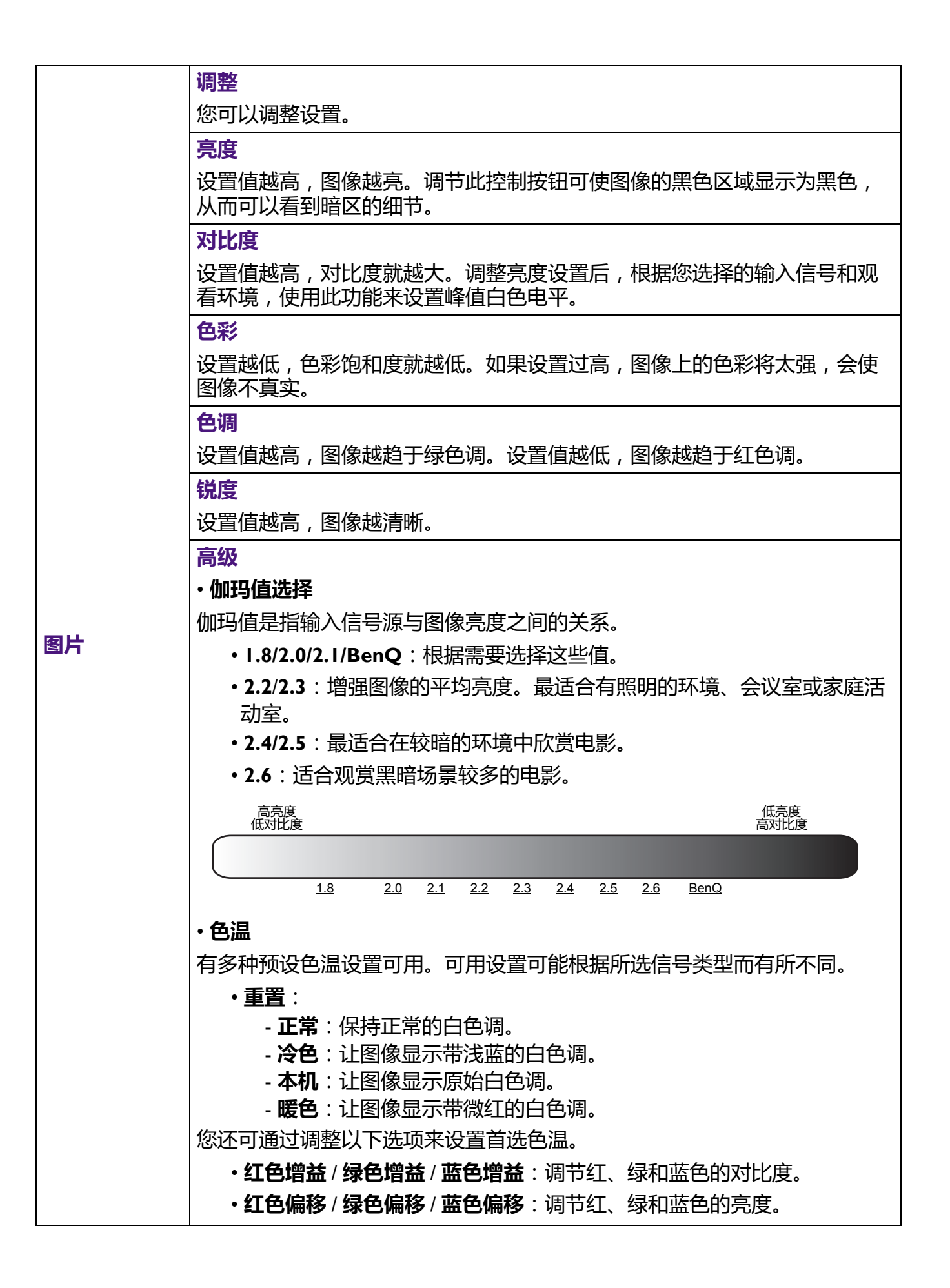

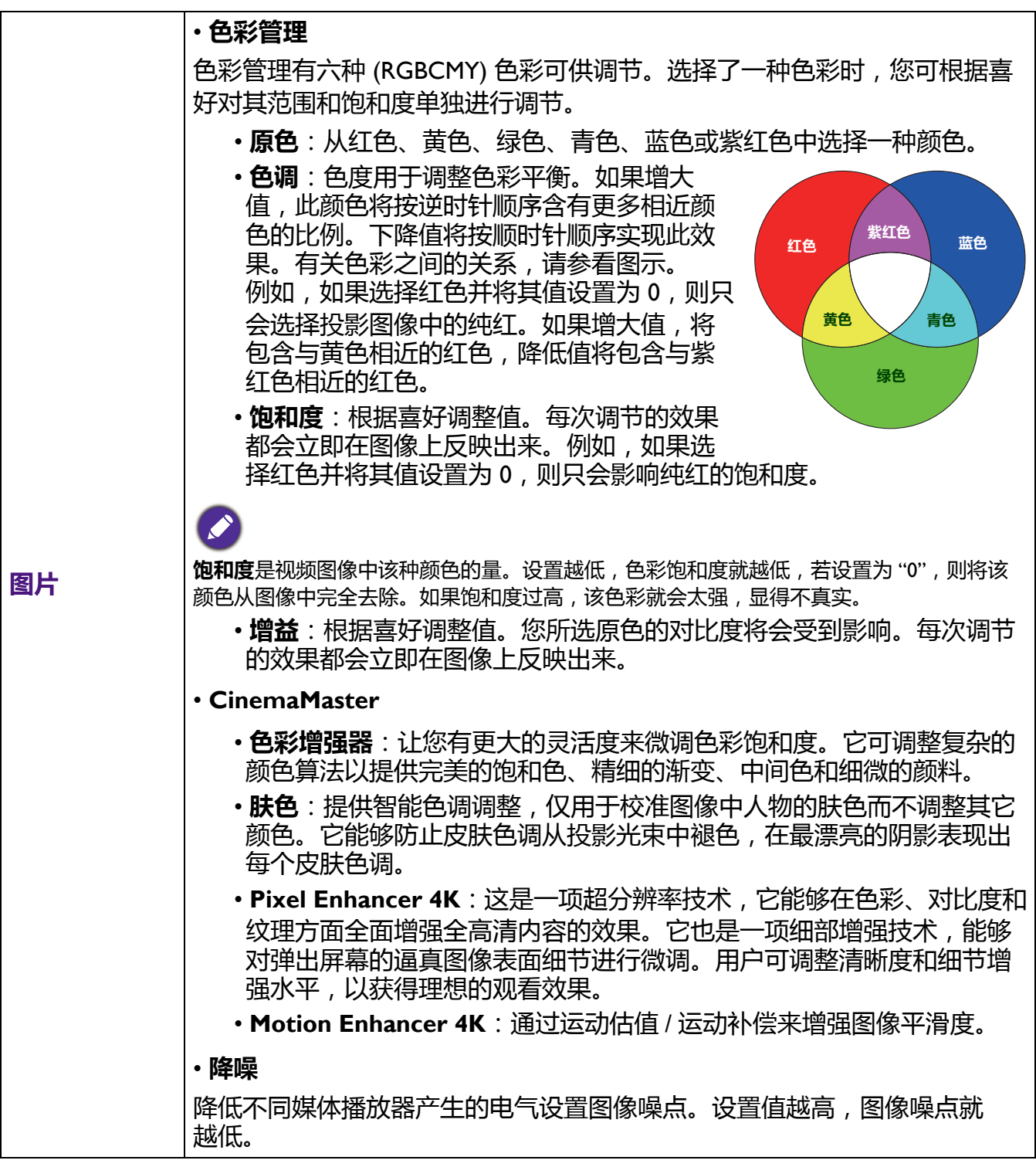

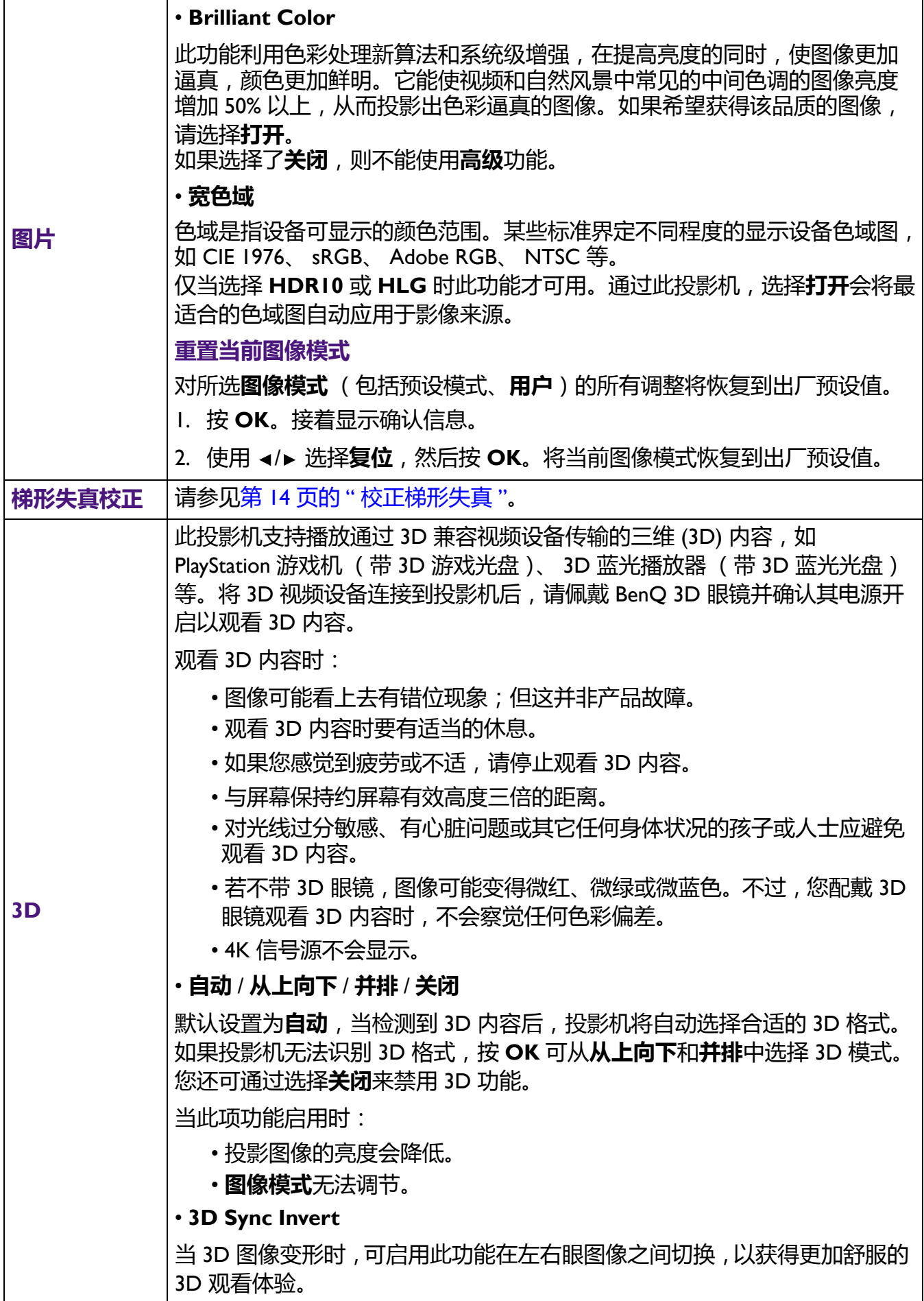

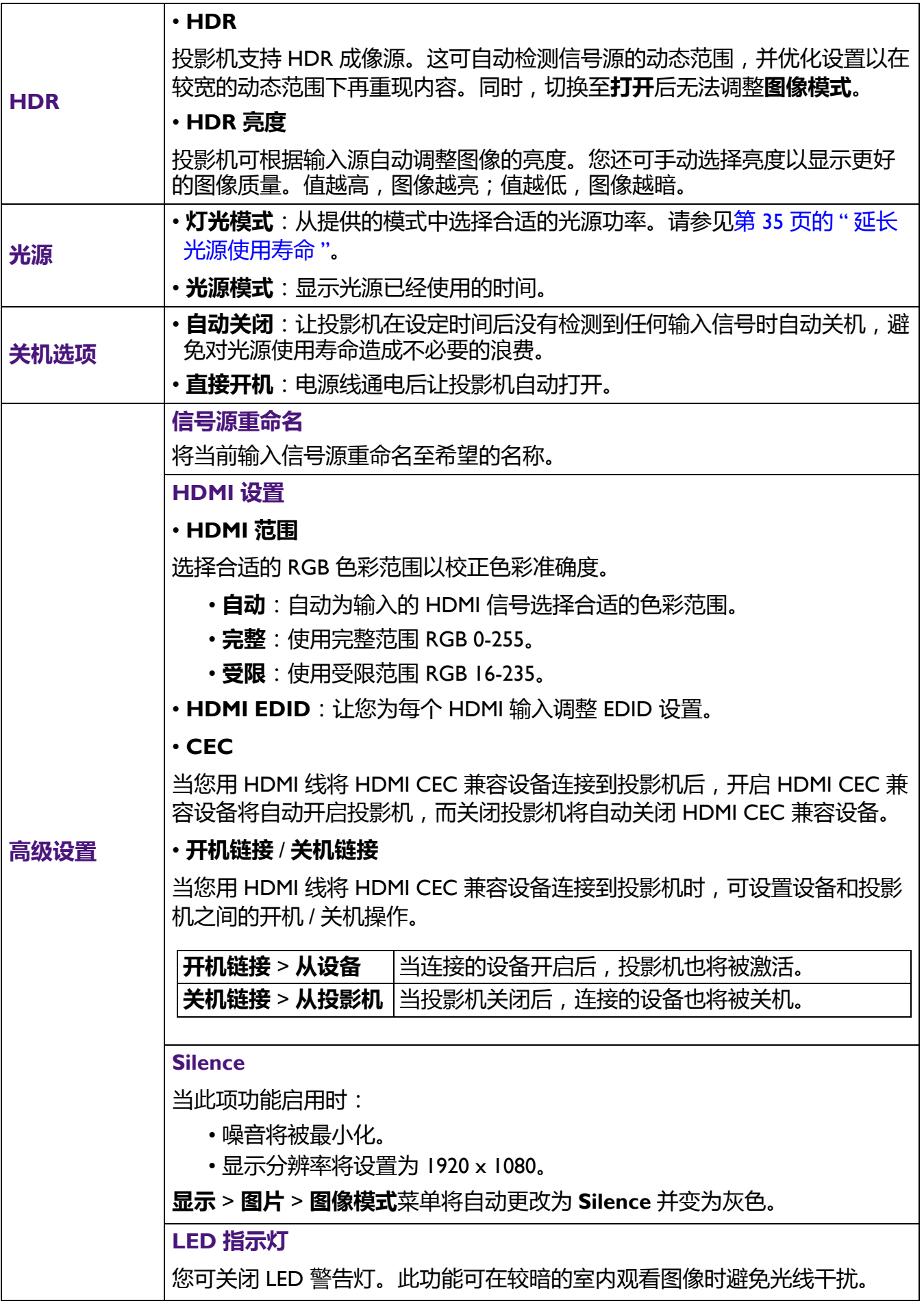

<span id="page-32-0"></span>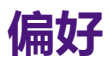

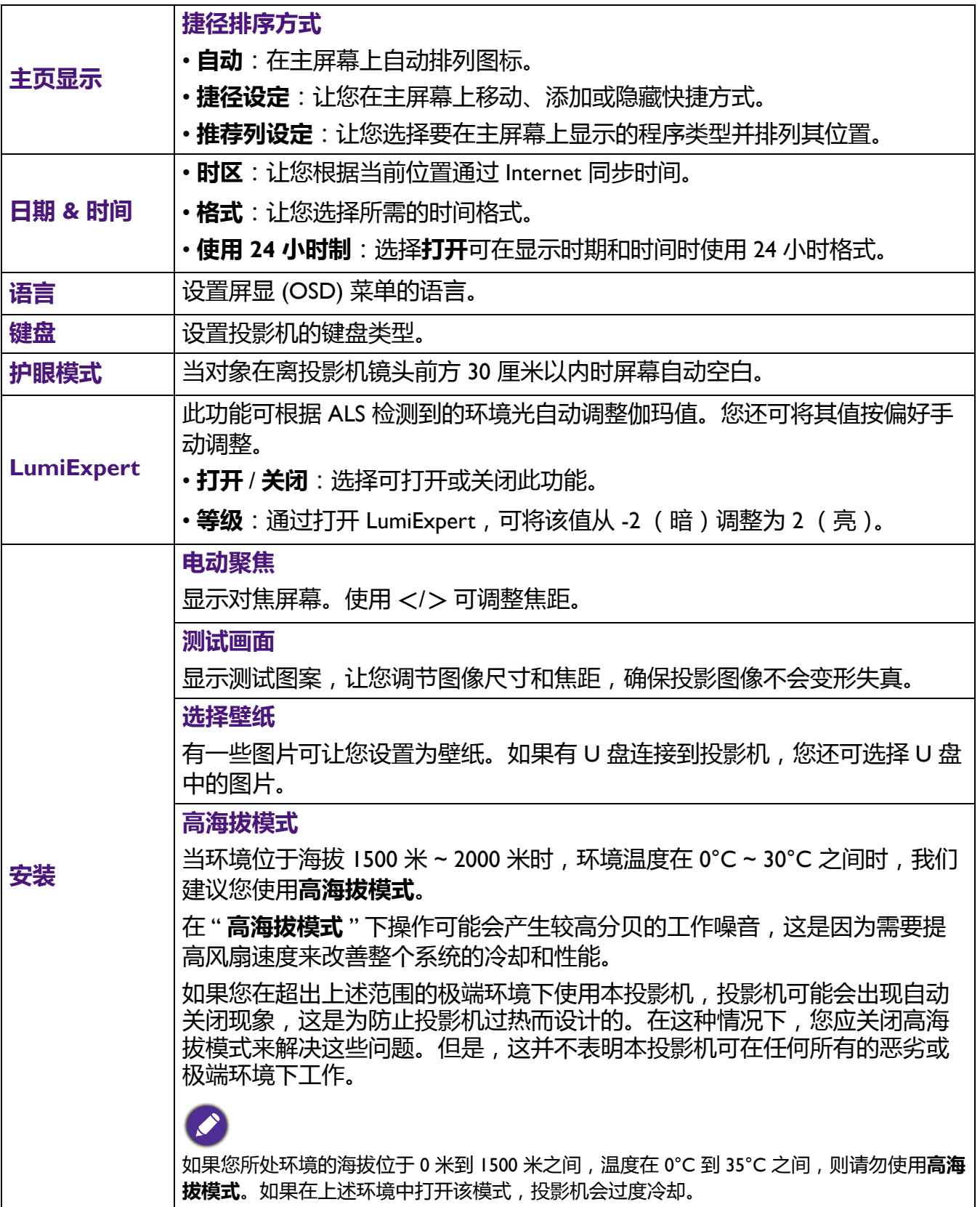

# <span id="page-33-0"></span>**维护**

# <span id="page-33-1"></span>**维护投影机**

#### 清洁镜头

镜头表面有污点或灰尘时应清洁镜头。请在清洁镜头前确认投影机关闭并完全冷却。

- 使用压缩空气罐来清除灰尘。
- 如果有灰尘或污点,用拭镜纸或湿软布沾些清洁剂轻轻擦拭镜头表面。
- •请勿使用任何类型的磨砂百洁布、碱性 / 酸性清洁剂、去污粉或挥发性溶剂, 例如酒精、苯、 稀释剂或杀虫剂。使用这类物质或长时间接触橡胶或乙烯物质会对投影机表面和箱体材料造成 损坏。

#### 清洁投影机外壳

清洁外壳之前,请依照第 21 页的 " [关闭投影机](#page-20-0) " 所述的正确关机程序关闭投影机并拔掉电 源线。

- 要除去污垢或灰尘, 请使用柔软、不起手的布料擦拭外壳。
- 要去除牢固的污垢或斑点,可用水和中性 PH 值的清洁剂沾湿软布。然后擦拭外壳。

请勿使用蜡、酒精、苯、稀释剂或其它化学清洁剂。这些物质会损坏外壳。

# 存放投影机

如果您需要长期贮藏投影机,请按以下说明操作:

- 确保存放区域的温度和湿度在适合投影机的建议范围内。请参见第 38 [页的](#page-37-0) "规格 "或咨询经 销商有关范围的内容。
- 收回调节支脚。
- 取出遥控器中的电池。
- 请使用投影机原有的包装或同等物质包装投影机。

#### 运输投影机

建议您使用投影机的原有包装或同等物质装运投影机。

# <span id="page-34-0"></span>**光源信息**

#### 计算光源使用时间

当投影机在工作时,内置计时器会自动计算光源的使用时间 (以小时为单位)。等效光源使用 时间的计算方法如下:

光源使用时间 = (在**正常**模式下使用的小时数) + (在**省电**模式下使用的小时数) +

(在 **SmartEco** 模式下使用的小时数)

总计 (等效)光源小时数 = 1.0 x (在**正常**模式下使用的小时数) + 1.0 x (在**省电**模式下使用的 小时数) + 1.0 x (在 **SmartEco** 模式下使用的小时数 )

◆ 对于 OSD 菜单显示的每个光源模式中使用的时间:

• 使用时间累计,并四舍五入为以**小时**为单位的整数。

• 当使用时间小于 1 小时时, 则显示为 0 小时。

当您手动计算等效灯光源使用时间,该数值可能与 OSD 菜单中显示的数值有差异,原因是投影机系统的每  $^\textsf{I}$  个光源模式是以 " 分钟 " 计算使用的时间 , 并四舍五入为 OSD 中以小时为单位的整数。

若要获取光源使用时间信息:

进入**显示** > **光源** > **光源模式**,然后按 **OK**。将显示**光源模式**信息。

您也可从**常规** > **关于** > **投影机信息**菜单中查看光源使用时间的信息。

#### <span id="page-34-1"></span>延长光源使用寿命

#### • 设置**灯光模式**

讲入**显示 > 光源 > 灯光模式**并按遥控器上的 </> 可从提供的模式中选择合适的光源功率。

将投影机设置为 **省电** 或 **SmartEco** 模式可延长光源使用寿命。

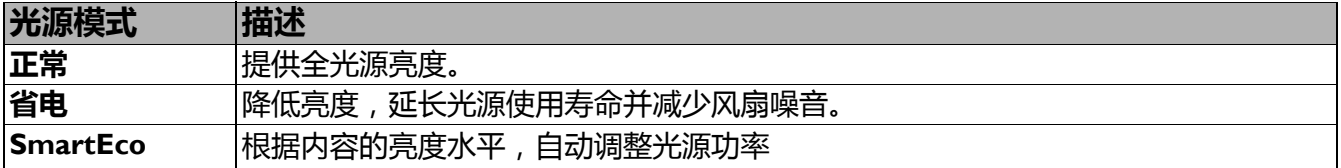

#### • 设置**自动关闭**

此功能让投影机在设定时间后没有检测到任何输入信号时自动关机,避免对光源使用寿命造成 不必要的浪费。

要设置**自动关闭**, 进入**显示 > 关机选项 > 自动关闭**, 并按 </>。

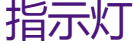

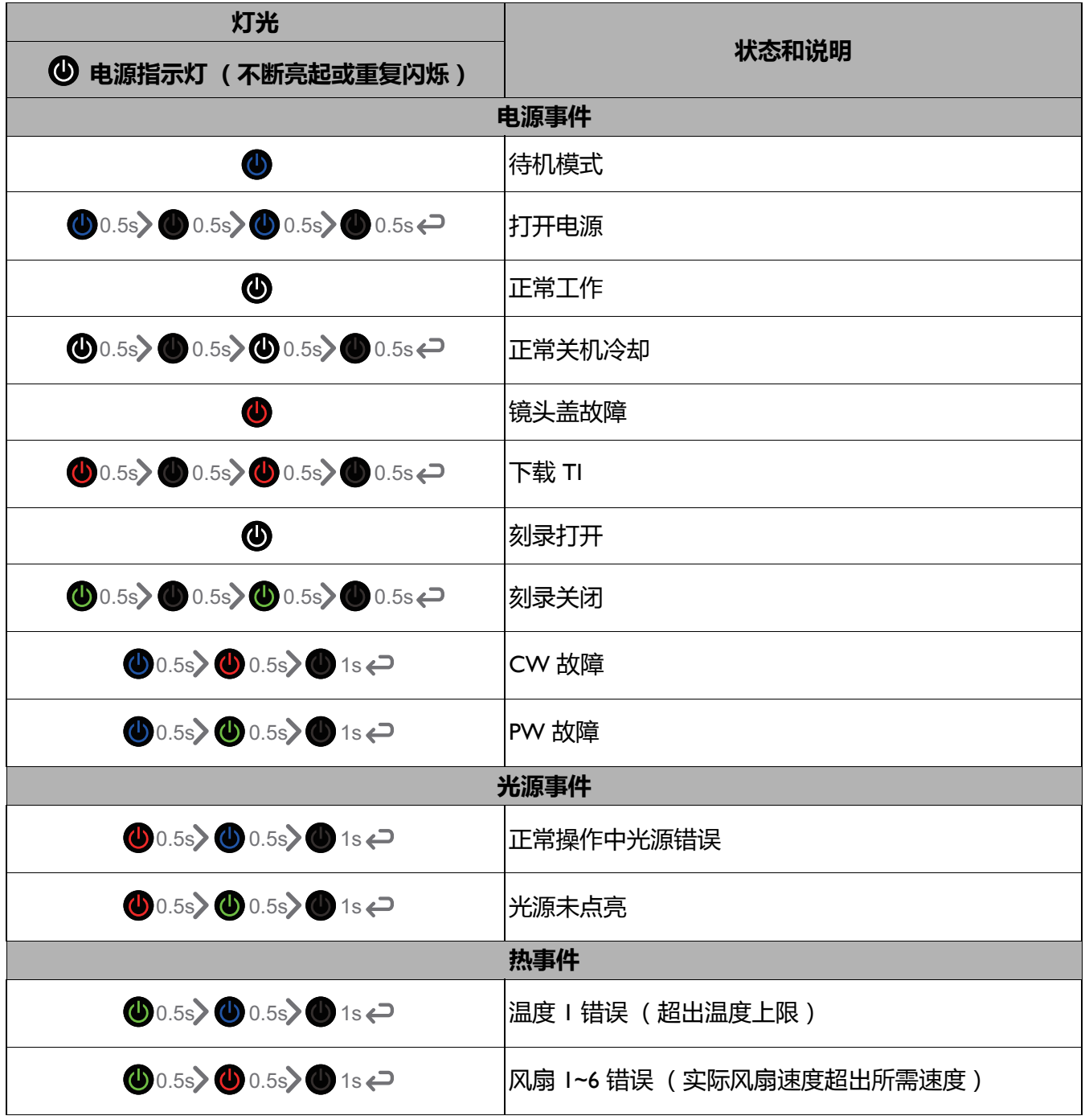

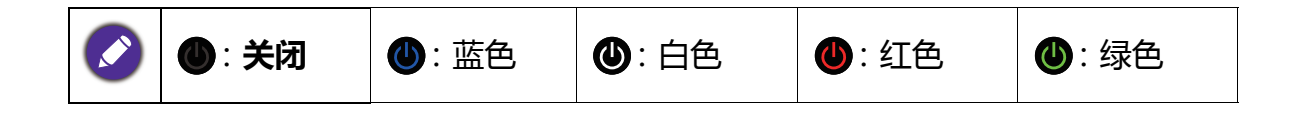

<span id="page-36-0"></span>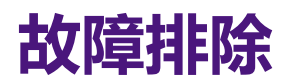

#### **投影机打不开。**

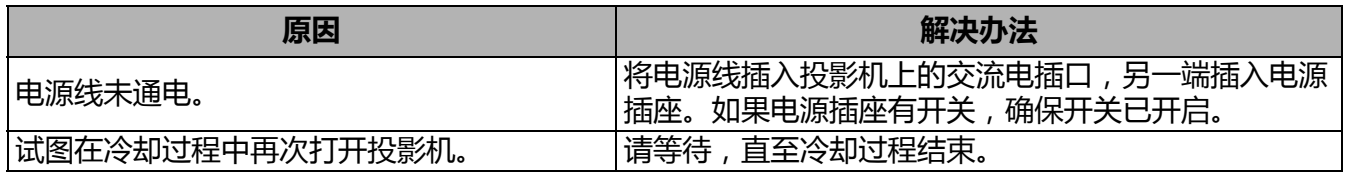

#### **无图像**

 $(2)$ 

 $\overline{Q}$ 

7

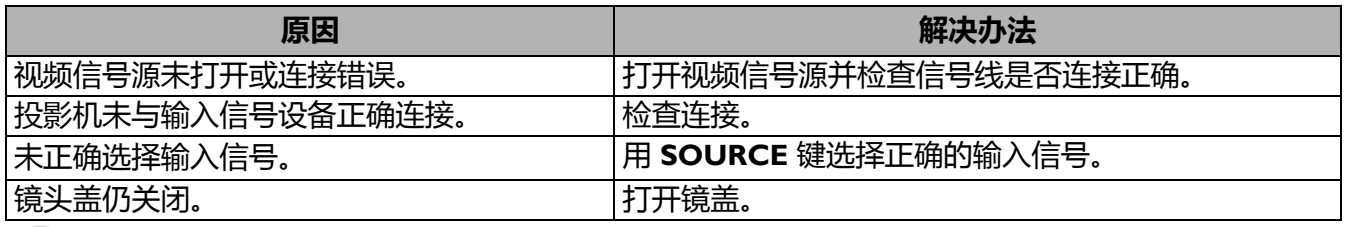

#### **图像模糊**

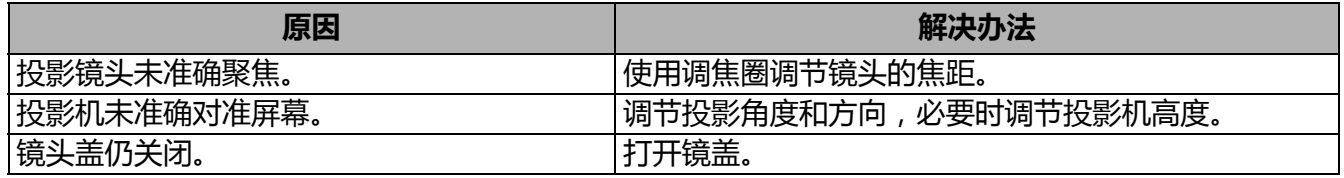

#### **遥控器失效。**

![](_page_36_Picture_114.jpeg)

# <span id="page-37-0"></span>**规格**

# <span id="page-37-1"></span>**投影机规格**

![](_page_37_Picture_2.jpeg)

所有规格如有更改,恕不另行通知。

#### **光学**

分辨率 4K UHD 3840 x 2160 显示系统 1-CHIP DMD

镜头 F = 2.0 毫米

清晰焦距范围 70"–120"

光源

激光

#### **电气**

电源 AC 100-240 V、5.1 A、50-60 Hz (自动) 功耗 480 W (最大) ; < 0.5 W (待机)

#### **机械**

重量 10 公斤 ± 100 克 (22.05 ± 0.22 磅)

#### **输出端子**

扬声器 5 瓦 x 2 音频信号输出 S/PDIF x 1

#### **控制**

LAN 控制 RJ45 x 1 USB Type-A x 3 (1A/1.5A/2.5A 电源) RS-232 串口控制 9 针 x 1 红外线接收器 x 1

#### **输入端子**

视频信号输入 数字 HDMI (2.0、 HDCP 2.2) x 2

#### **环境要求**

工作温度 海平面时 0°C – 40 ℃

- 贮藏温度
- 海平面时 -20°C 60 ℃

工作 / 贮藏相对湿度 10%–90% (无冷凝)

#### 工作高度

0°C–35°C 时 0-1499 米 0°C - 30°C 时 1500–2000 米 (高海拔模式开启)

贮藏高度 30°C 时海拔 0–12,200 米

#### **修复**

请访问以下网站并选择所在国家以找到服务联系窗口: http://www.benq.com/welcome

#### **运输**

建议使用原始包装或同等材料包装。

# <span id="page-38-0"></span>**外形尺寸**

500 (宽) x 388 (厚) x 157 (高)(包括支脚和滑门)

![](_page_38_Figure_2.jpeg)

# <span id="page-39-0"></span>**时序表**

# 支持的 HDMI (HDCP) 输入时序

• PC 时序

![](_page_39_Picture_271.jpeg)

![](_page_40_Picture_201.jpeg)

由于 EDID 文件和 VGA 显卡的限制,可能不支持上面显示的分辨率。可能无法选择部分时序。

#### • 视频时序

![](_page_40_Picture_202.jpeg)